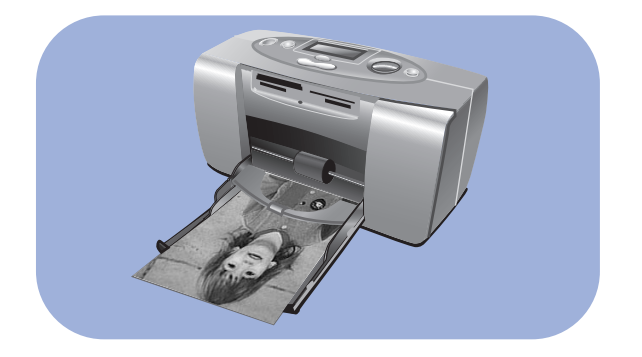

# guida di stampa fotografica

# hp photosmart 130

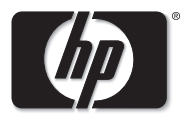

invent

# sommario

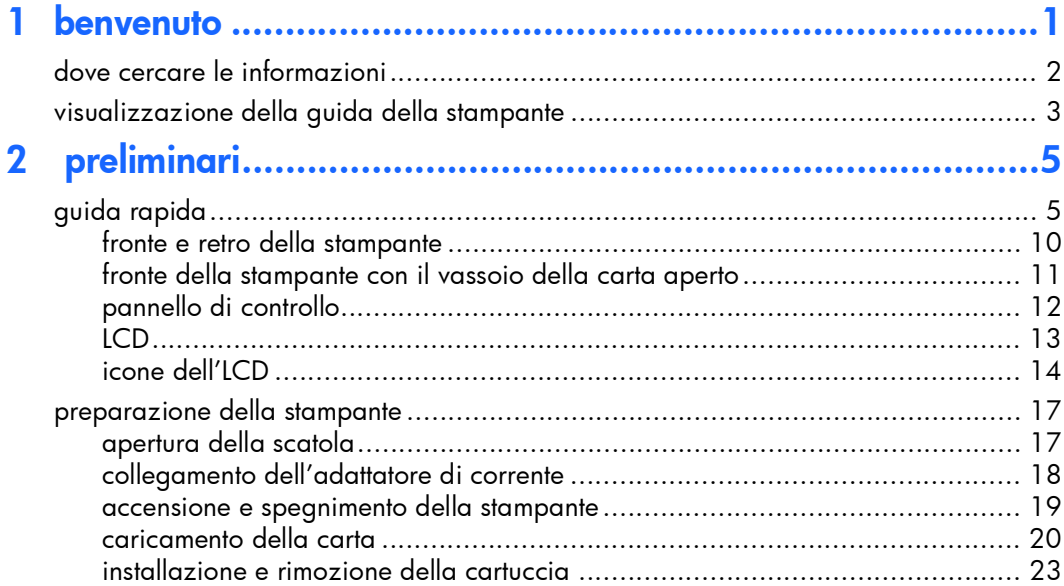

## [3 stampa da scheda..............................................................27](#page-31-0)

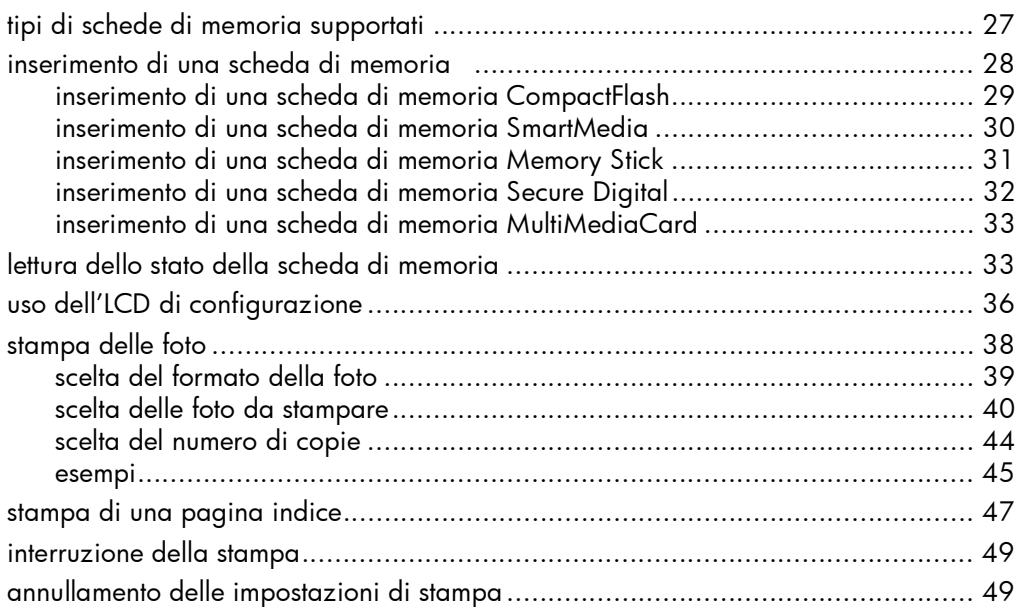

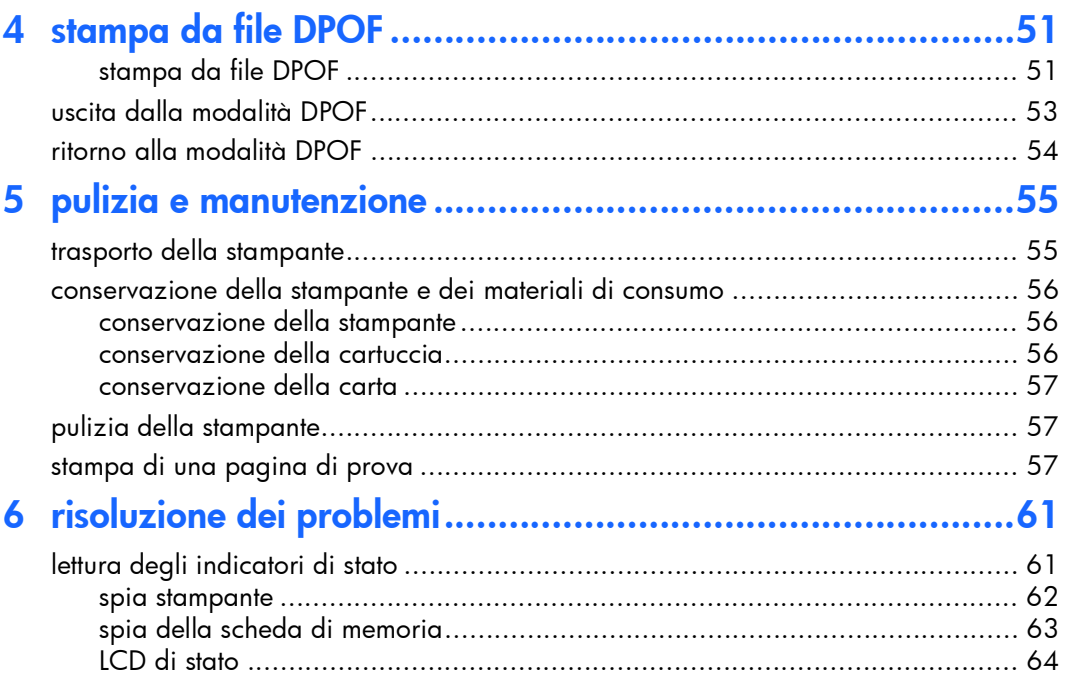

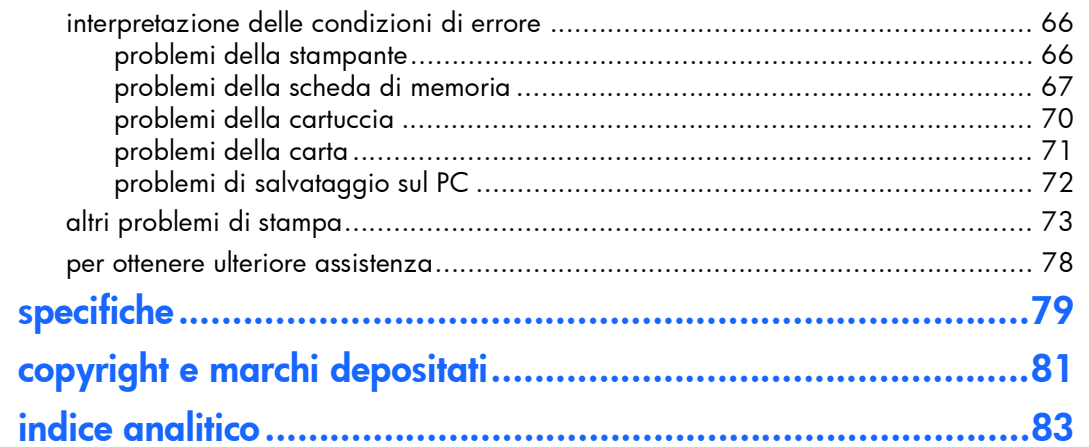

# <span id="page-6-0"></span>1 benvenuto

Grazie per avere acquistato una stampante HP PhotoSmart! Con la nuova stampante fotografica, compatta e facile da usare, è possibile:

- Stampare belle foto dalla scheda di memoria della fotocamera digitale con o senza il computer.
- Stampare una pagina indice con tutte le foto conservate sulla scheda di memoria della fotocamera digitale.
- Stampare in modo semplice e veloce foto in formato 100 x150 mm.

Per predisporre la stampante, [vedere "preparazione della stampante" a pagina 17.](#page-21-2)

Questo opuscolo insegna a usare la stampante non collegata al computer e contiene una guida rapida per un facile approccio al nuovo prodotto e varie informazioni sulla stampa e la risoluzione dei problemi.

La stampante può essere collegata al computer dove le foto possono essere salvate su disco fisso, rielaborate, condivise con amici e familiari tramite posta elettronica e usate in progetti creativi (per informazioni sull'uso della stampante con il computer, vedere la Guida in linea delle stampanti HP Photosmart installata con il software di stampa HP PhotoSmart).

## <span id="page-7-0"></span>dove cercare le informazioni

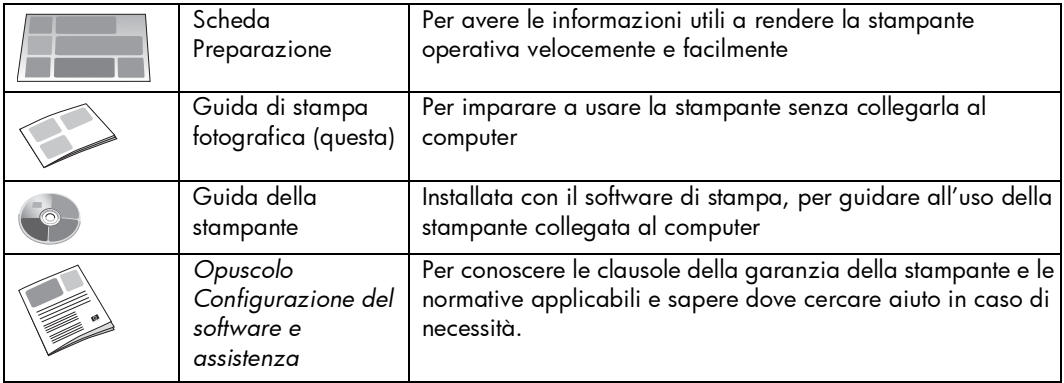

## <span id="page-8-0"></span>visualizzazione della guida della stampante

Per informazioni sull'uso della stampante con il computer, vedere la Guida della stampante, installata con il software di stampa HP Photosmart.

#### Per visualizzare la Guida della stampante:

- 1. Nel menu Start di Windows, selezionare Programmi.
- 2. Selezionare Hewlett-Packard.
- 3. Selezionare HP Photosmart serie 130, 230, 7150, 7345, 7350, 7550.
- 4. Fare clic su Guida della stampante HP Photosmart.
- 5. Quando si apre la guida del software Foto e imaging HP, selezionare Guida della stampante HP Photosmart.
- 6. Selezionare HP Photosmart 130.

# <span id="page-9-0"></span>2 preliminari

## <span id="page-9-1"></span>guida rapida

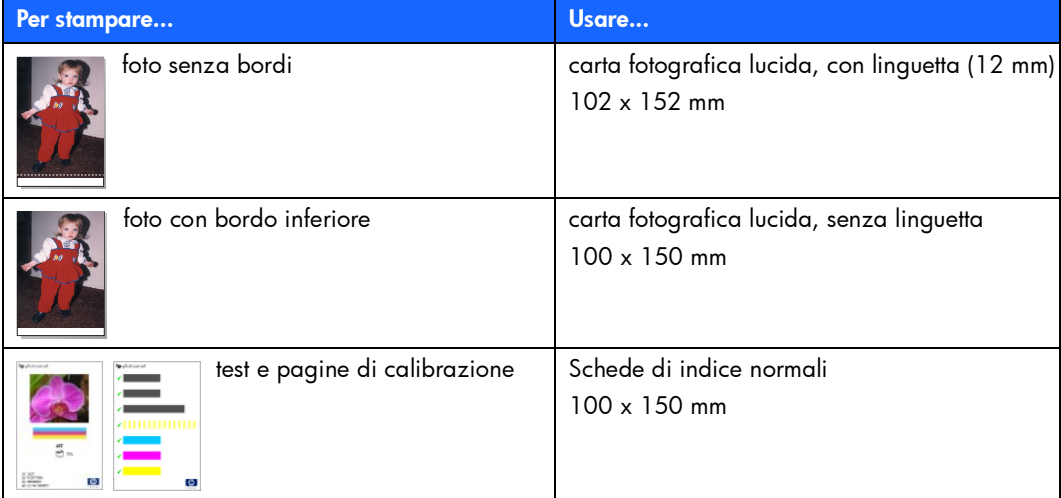

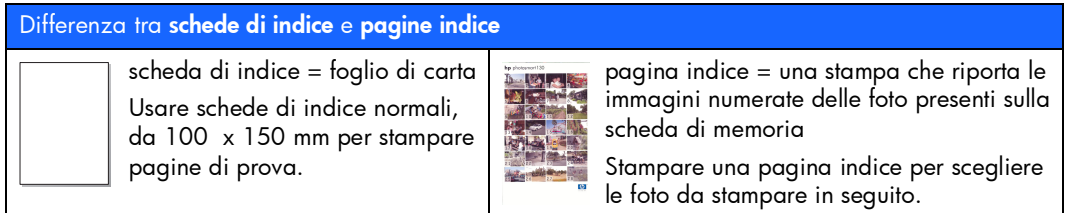

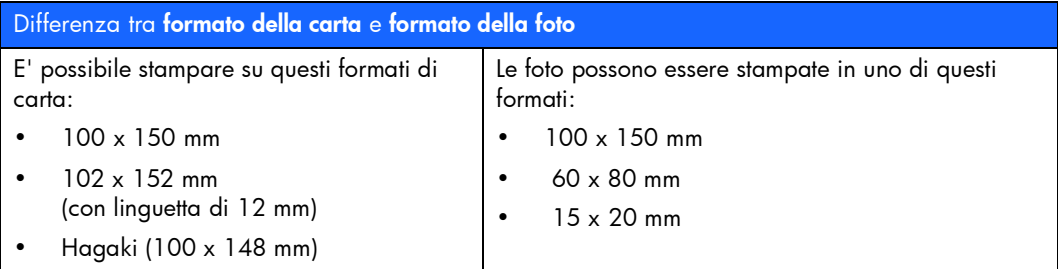

Stampare foto è facile! Basta inserire la carta fotografica, installare la cartuccia, inserire la scheda di memoria con le foto desiderate e...

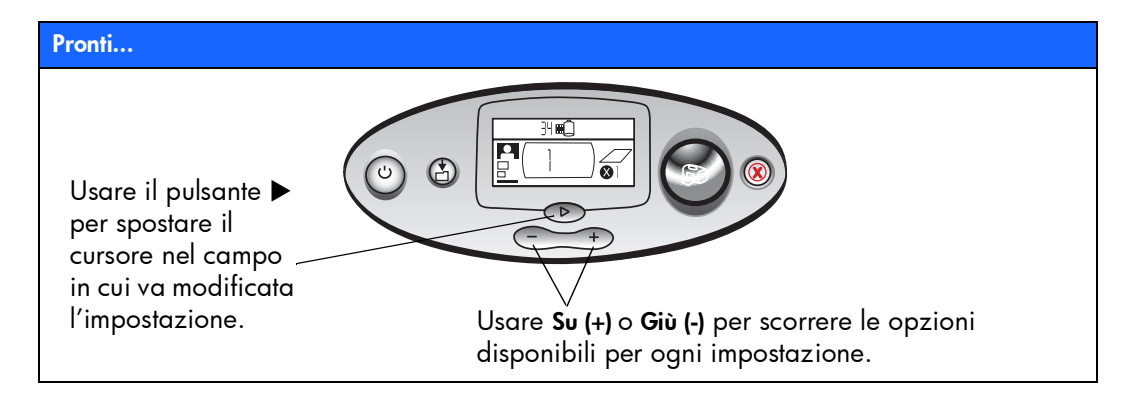

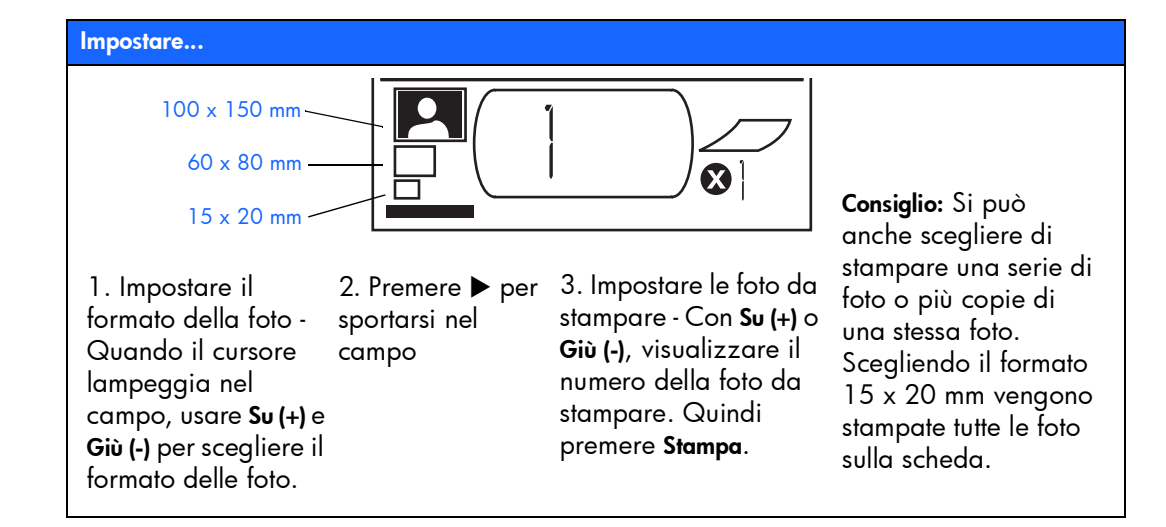

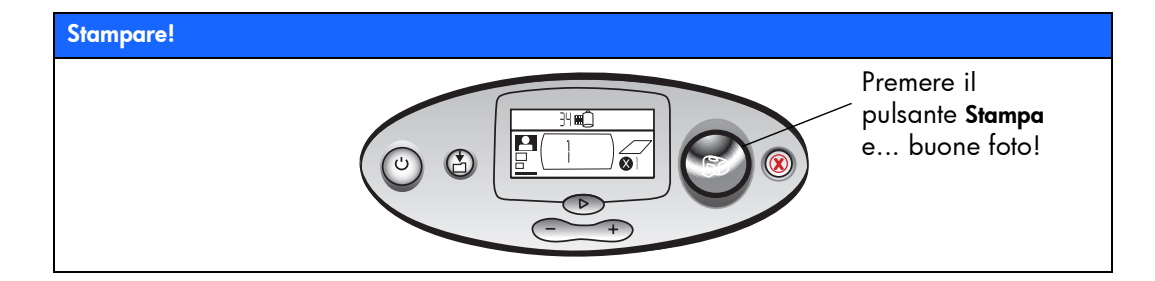

#### <span id="page-14-0"></span>fronte e retro della stampante

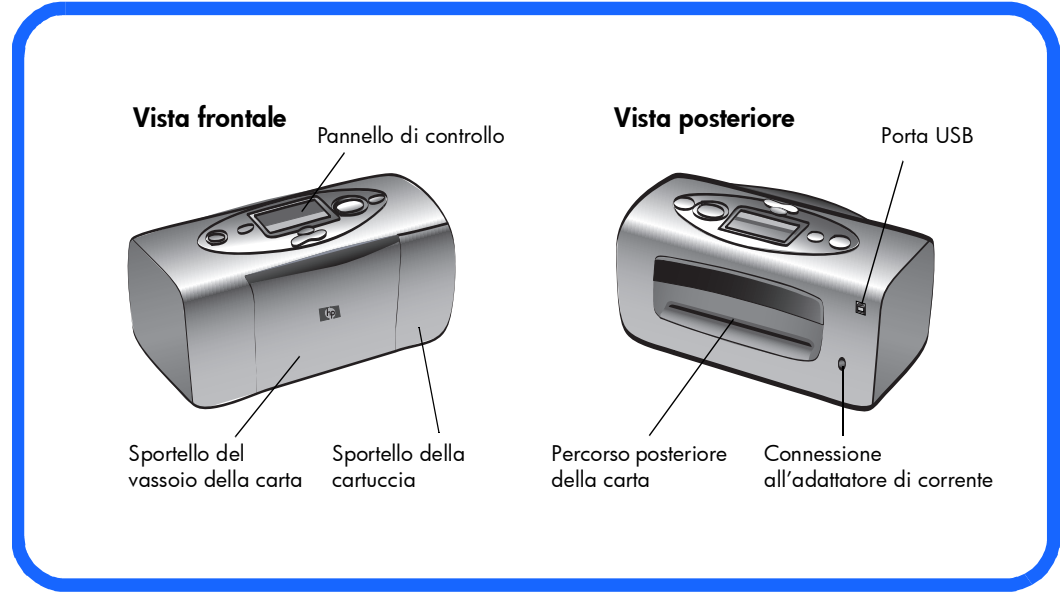

Importante: Controllare che il vassoio posteriore della carta non abbia ostruzioni.

#### <span id="page-15-0"></span>fronte della stampante con il vassoio della carta aperto

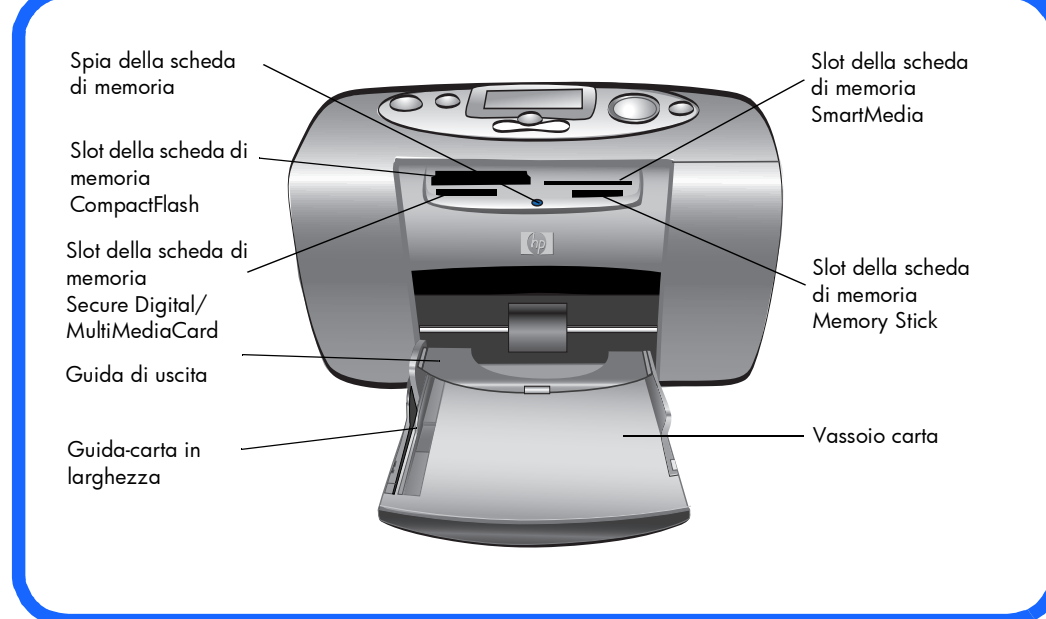

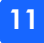

#### <span id="page-16-0"></span>pannello di controllo

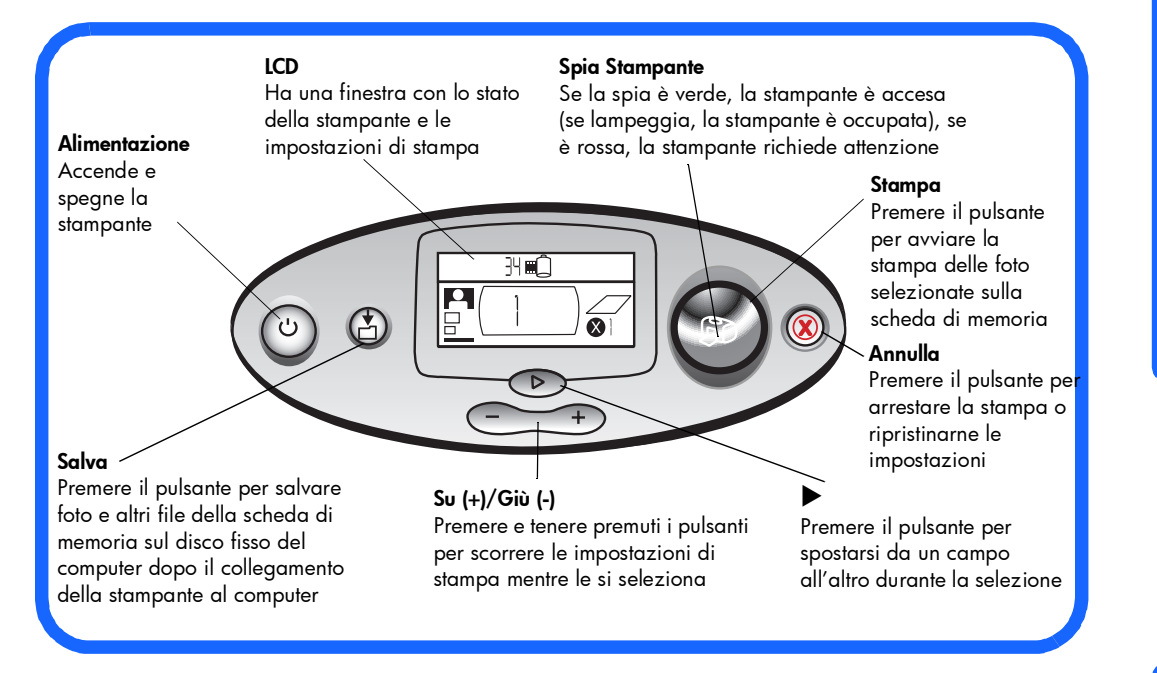

#### <span id="page-17-0"></span>LCD

#### Nota: Le icone dell'LCD sono descritte nelle pagine che seguono.

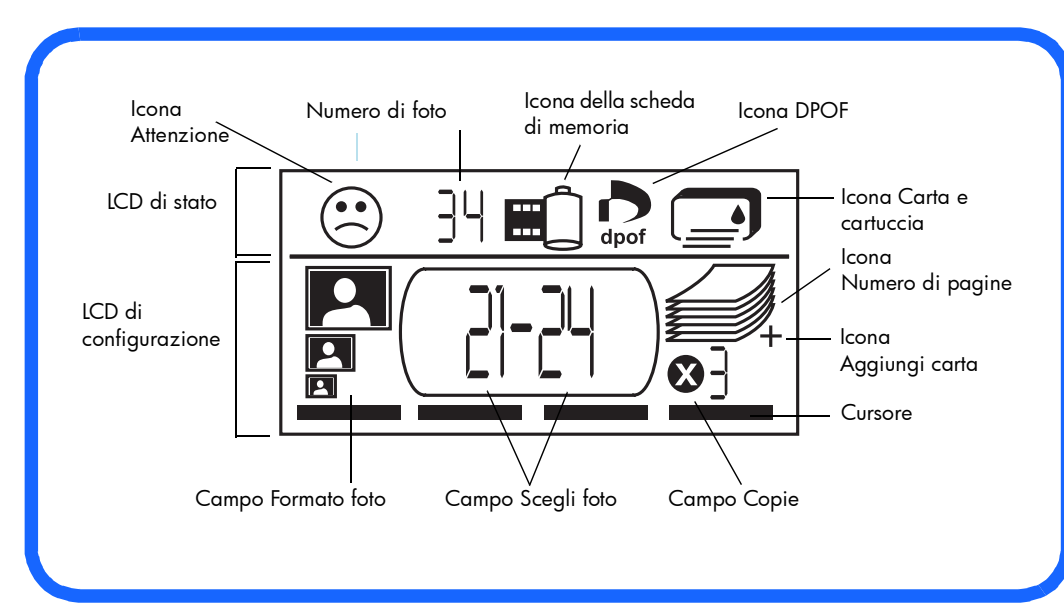

#### <span id="page-18-0"></span>icone dell'LCD

Le icone nella parte alta dell'LCD indicano lo stato delle diverse aree della stampante.

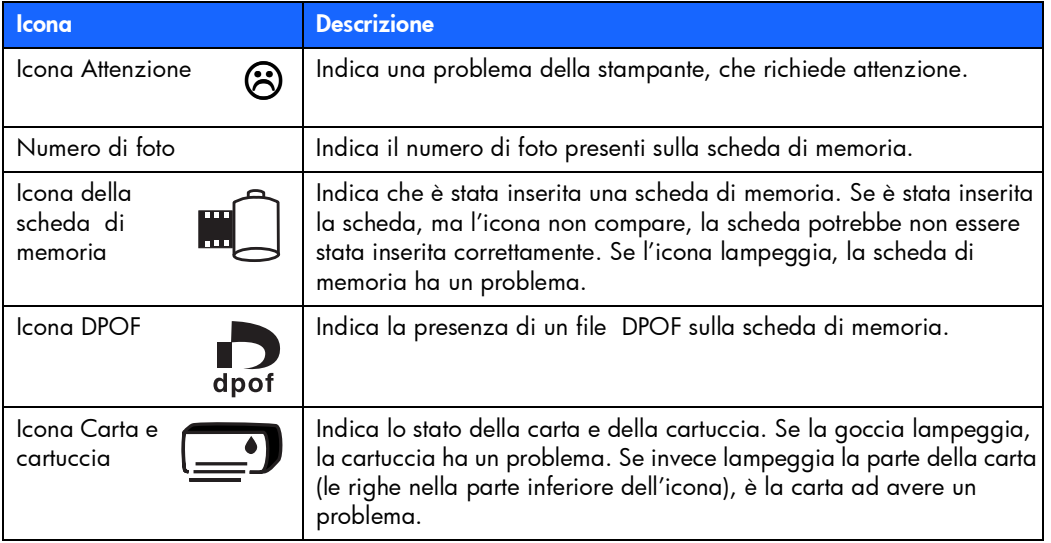

La parte inferiore dell'LCD permette di selezionare il formato della foto, il numero o la serie di foto e il numero di copie da stampare.

Consiglio:Usare  $\blacktriangleright$  per spostarsi da un campo all'altro, verso sinistra o verso destra, e Su (+) o Giù (-) per modificare le impostazioni dentro il singolo campo.

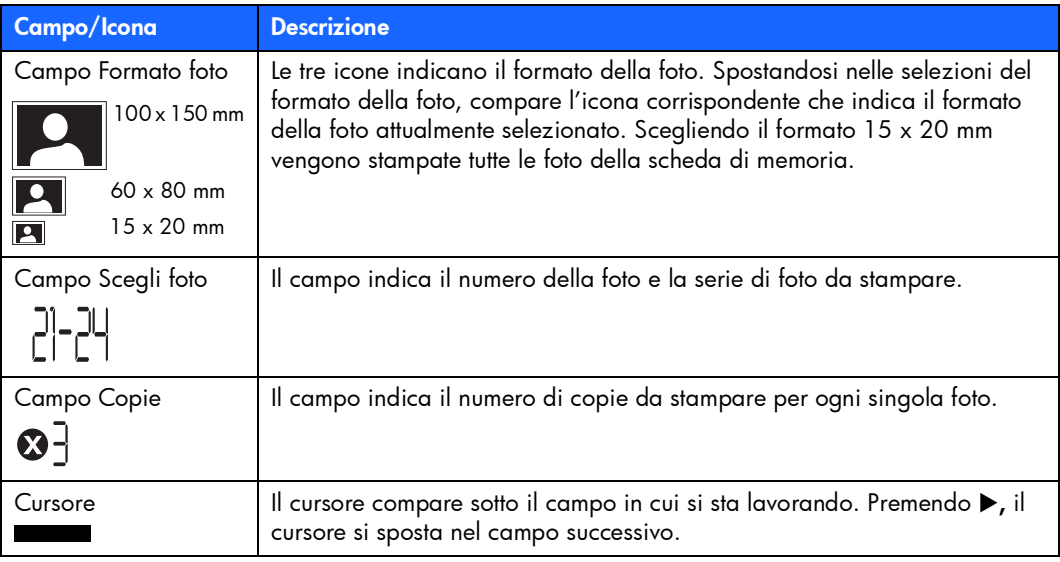

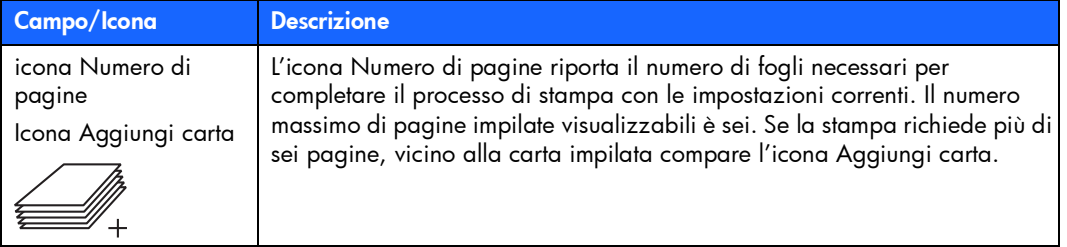

## <span id="page-21-2"></span><span id="page-21-0"></span>preparazione della stampante

#### <span id="page-21-1"></span>apertura della scatola

Controllare che la scatola contenga:

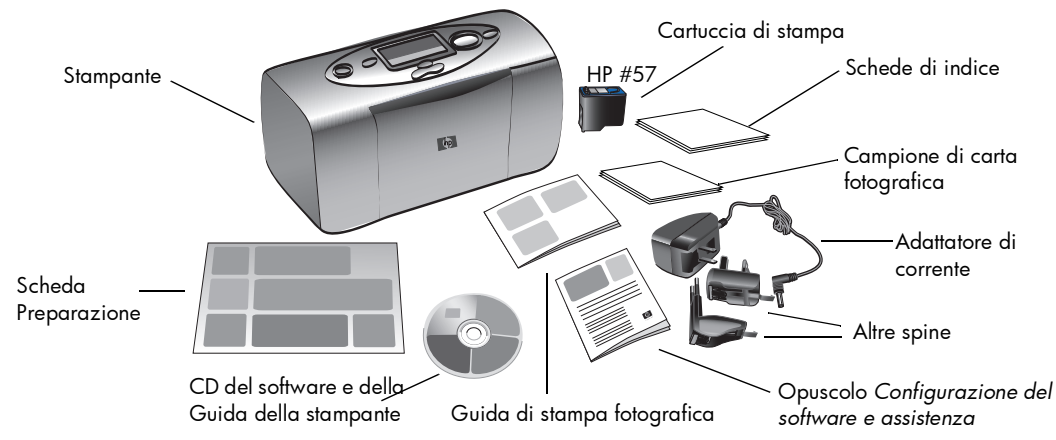

Importante: Appoggiare la stampante su una superficie piana e stabile, in modo che sia ad almeno 25 cm dal muro o da altra ostruzione, per consentire lo scorrimento della carta durante la stampa.

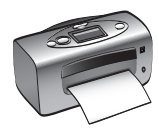

#### <span id="page-22-0"></span>collegamento dell'adattatore di corrente

- 1. Inserire l'estremità piccola dell'adattatore di corrente nel connettore sul retro della stampante. Controllare che il collegamento sia saldo.
- 2. Sollevare i due spinotti di metallo dell'adattatore.
- 3. Collegare all'adattatore di corrente la spina conforme al proprio paese.
- 4. Collegare l'adattatore di corrente a una presa elettrica funzionante.

Importante: Controllare che il cavo dell'adattatore non blocchi il percorso posteriore della carta.

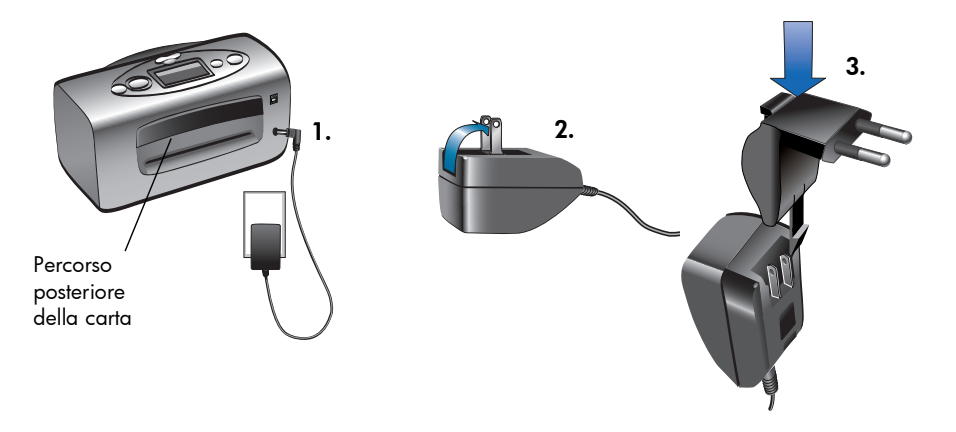

# preliminari

#### <span id="page-23-0"></span>accensione e spegnimento della stampante

Premere il pulsante Alimentazione posto sopra la stampante.

All'accensione della stampante, la spia ritorna verde. Il riscaldamento della stampante dura circa 10 secondi.

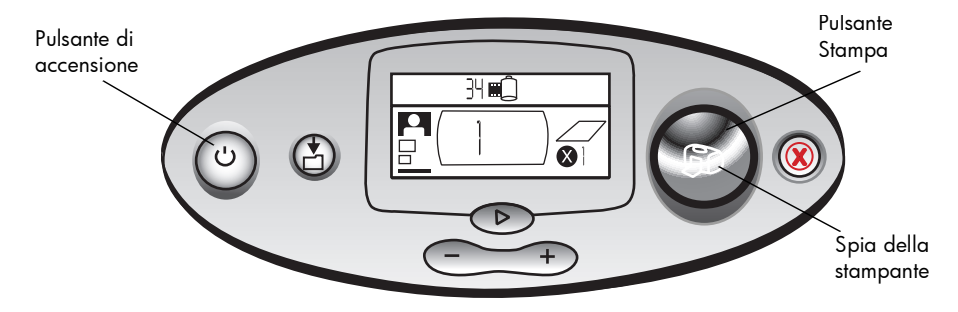

#### <span id="page-24-0"></span>caricamento della carta

Le foto a colori possono essere stampate su carta fotografica 100 x 150 mm (con o senza linguetta a strappo), carta comune o schede di indice. Per i migliori risultati, usare carta fotografica HP. Le carte HP possono essere acquistate nella maggior parte dei negozi di computer e materiali e apparecchiature per ufficio o direttamente sul Web all'indirizzo: www.hpshopping.com (USA) www.hp-go-supplies.com (Europa), www.jpn.hp.com/supply/inkjet (Giappone), www. hp.com/paper (Sud Est Asiatico).

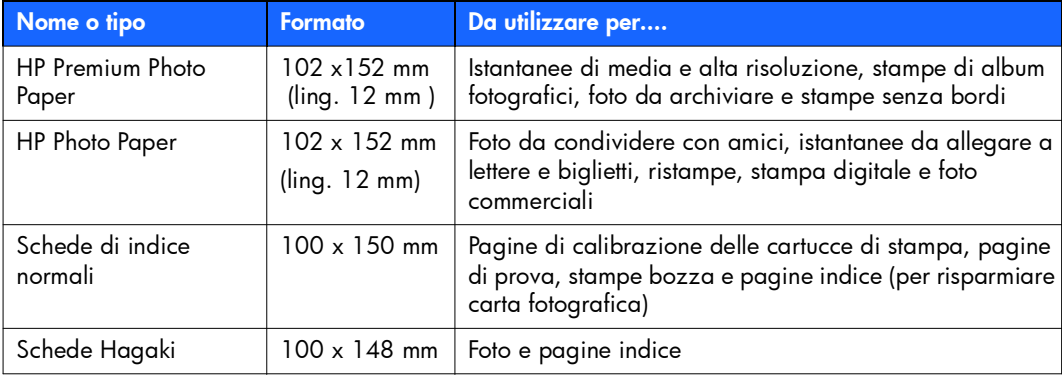

La stampante supporta i seguenti formati di carta:

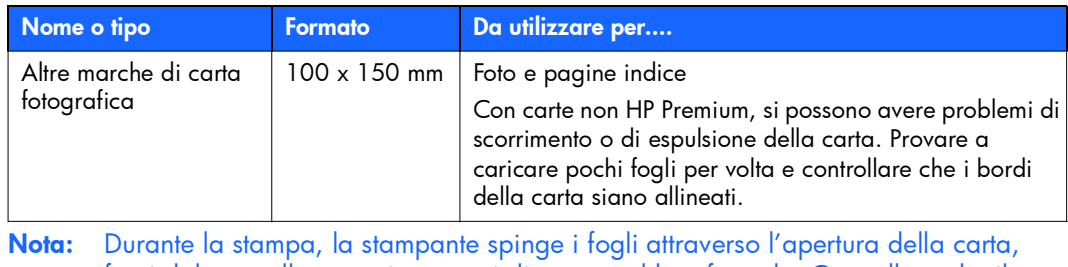

fuori dal pannello posteriore e poi di nuovo sul lato frontale. Controllare che il percorso posteriore della stampante sia ad almeno 25 cm da qualsiasi ostacolo.

#### Per caricare la carta:

- 1. Aprire lo sportello del vassoio della carta.
- 2. Inserire i fogli nel vassoio e farlo scorrere sotto la guida di uscita.
	- La stampante stampa dal lato del foglio di fronte all'utente. Se si sta usando carta fotografica, inserire la carta con il lato lucido rivolto verso l'alto. Se si usa carta con linguette, inserire la carta nel vassoio, in modo che la linguetta entri per prima nella stampante.
	- Caricare 10 20 fogli di carta fotografica o di schede indice (per informazioni, vedere le istruzioni che accompagnano la carta fotografica).
	- Ad ogni stampa, il tipo e il formato della carta deve essere uno solo. Non usare mai nel vassoio più di un tipo o un formato di carta.
- 3. Spostare il guida-carta in larghezza del foglio sul vassoio, in modo che combaci con il lato sinistro del foglio senza piegarlo. Ciò permette al foglio di inserirsi correttamente nella stampante, in modo che le foto risultino diritte.

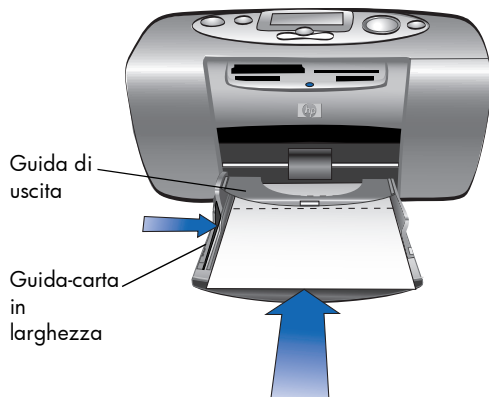

#### <span id="page-27-0"></span>installazione e rimozione della cartuccia

Per ottenere le migliori prestazioni dalla stampante, usare solo cartucce di stampa confezionate da HP.

Avvertenza: Verificare che la cartuccia usata sia quella prevista (HP #57). I danni provocati alla stampante o alla cartuccia HP da modifiche o dal riutilizzo tramite riempimento non sono coperti dalla garanzia HP.

Le cartucce di stampa possono essere tolte e installate con la stampante accesa o spenta. Quando si inserisce una nuova cartuccia, la stampante stampa automaticamente una pagina di calibrazione. Se si estrae la cartuccia e la si reinserisce, invece, la pagina di calibrazione non viene stampata. Per risparmiare carta fotografica, stampare la pagina di calibrazione su una scheda indice.

Nota: Se la stampante è spenta durante la sostituzione della cartuccia, la pagina di calibrazione viene stampata alla successiva accensione.

#### Per installare la cartuccia:

- 1. Estrarre la cartuccia nuova dalla confezione e tirare la linguetta rosa per rimuovere il nastro di plastica trasparente.
	- Nota: Non toccare gli ugelli dell'inchiostro o i contatti di rame della cartuccia! La manomissione di queste parti può danneggiare la cartuccia.

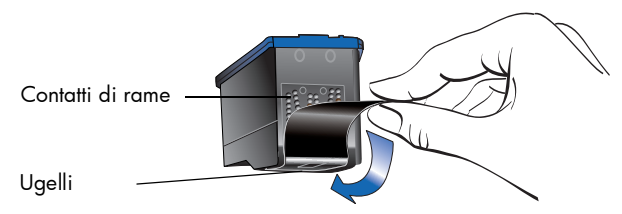

2. Aprire lo sportello della cartuccia premendolo verso il basso.

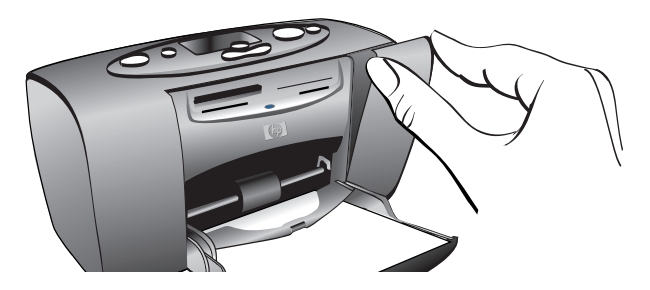

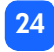

3. Mettere la cartuccia nell'apposito alloggiamento con i contatti di rame rivolti verso la parte interna della stampante e gli ugelli dell'inchiostro verso il basso.

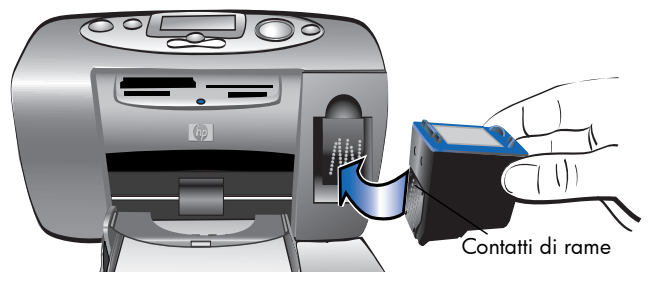

- 4. Spingere la cartuccia nell'alloggiamento finché non si assesta.
- 5. Chiudere lo sportello della cartuccia.

Dopo avere inserito la cartuccia, la stampante stampa automaticamente una pagina di calibrazione (se la stampante è spenta, la pagina viene stampata alla successiva accensione). La pagina di calibrazione permette di verificare che la cartuccia sia installata correttamente.

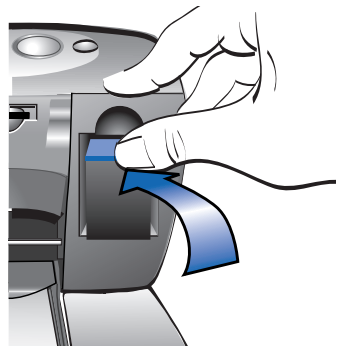

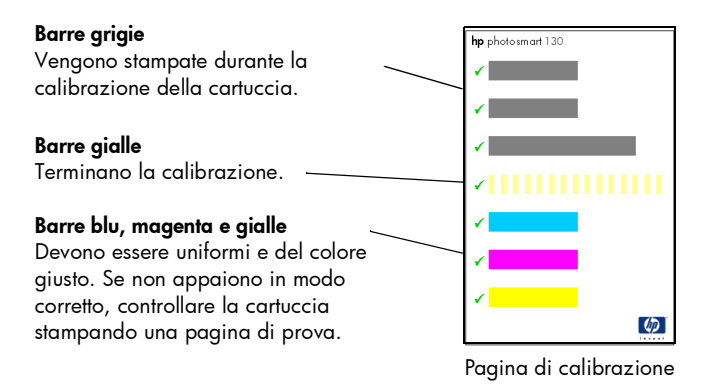

#### Per togliere la cartuccia:

- 1. Aprire lo sportello della cartuccia.
- 2. Spingere verso il basso e verso l'esterno la cartuccia per liberarla dall'alloggiamento.
- 3. Togliere la cartuccia dalla stampante.

# <span id="page-31-0"></span>3 stampa da scheda

## <span id="page-31-1"></span>tipi di schede di memoria supportati

La stampante può leggere schede di memoria CompactFlash™ Type I o II, SmartMedia™, Memory Stick™, MultiMediaCard™ o Secure Digital. Queste schede sono prodotte da diversi costruttori, sono disponibili con varie capacità e possono essere acquistate presso i negozi di apparecchiature fotografiche e di accessori per computer. Le schede di memoria possono essere acquistate presso lo stesso rivenditore della fotocamera digitale o presso i negozi di computer.

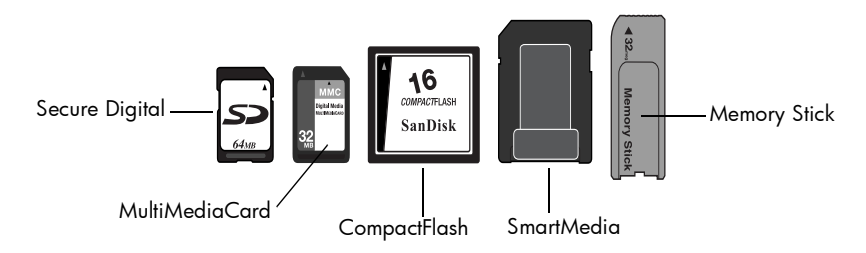

Avvertenza: L'uso di una scheda di memoria diversa può danneggiare la stampante o la scheda stessa.

Nota: Le schede IBM Microdrive™ e le altre schede Microdrive non sono supportate.

## <span id="page-32-0"></span>inserimento di una scheda di memoria

Sulla stampante sono disponibili quattro diversi alloggiamenti per scheda di memoria. L'alloggiamento dipende dal tipo di scheda usato.

Avvertenza: Non togliere la scheda di memoria dalla stampante durante la fase di lettura o di scrittura (spia della scheda lampeggiante). Questa operazione può danneggiare la stampante, la scheda di memoria o le informazioni contenute sulla scheda.

#### Nota: Non usare più di uno slot per volta.

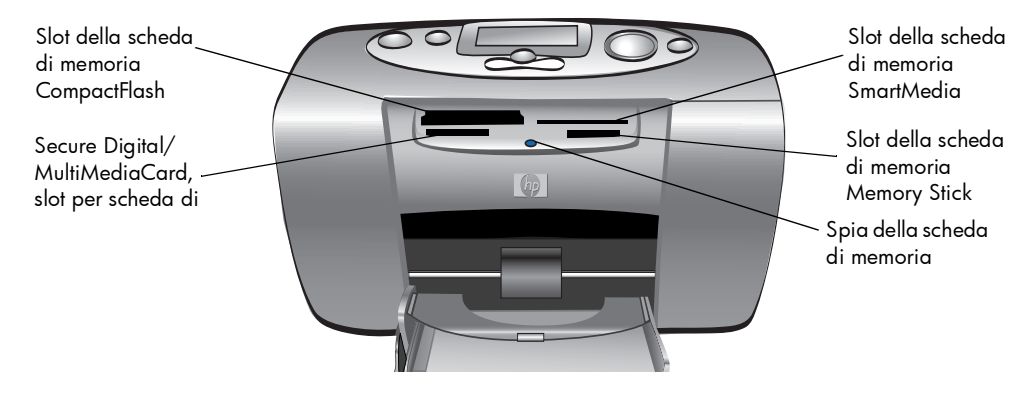

#### <span id="page-33-0"></span>inserimento di una scheda di memoria CompactFlash

Aprire lo sportello del vassoio della carta. Inserire la scheda di memoria nello slot sinistro, inserendo per primo il lato dei pin della scheda. Se sull'etichetta della scheda è presente una freccia, controllare che sia rivolta verso lo slot e verso l'alto.

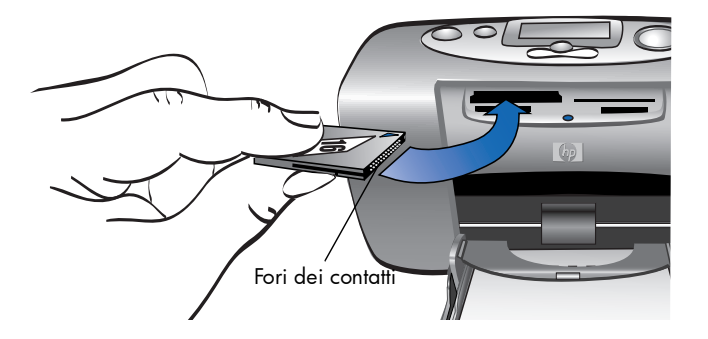

#### <span id="page-34-0"></span>inserimento di una scheda di memoria SmartMedia

Aprire lo sportello del vassoio della carta. Inserire la scheda di memoria nello slot superiore destro. Inserire l'estremità della scheda con la tacca verso l'angolo e controllare che i contatti in metallo della scheda siano rivolti verso il basso.

Nota: Inserendo la scheda al contrario, la spia Scheda di memoria, l'icona Scheda di memoria e la spia rossa della stampante iniziano a lampeggiare. Togliere la scheda e reinserirla correttamente.

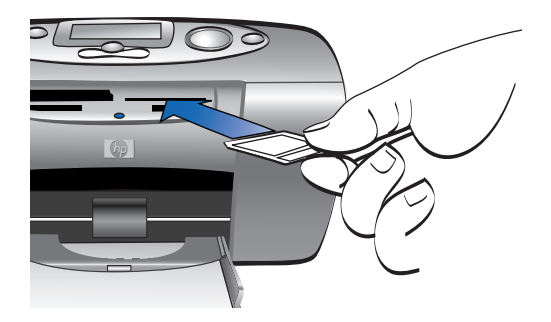

#### <span id="page-35-0"></span>inserimento di una scheda di memoria Memory Stick

Aprire lo sportello del vassoio della carta. Inserire lo stick di memoria nello slot inferiore destro. Inserire l'estremità dello stick di memoria dalla parte dei contatti in metallo e controllare che i contatti siano rivolti verso il basso, in modo che sia visibile la freccia posta sulla parte superiore dello stick di memoria.

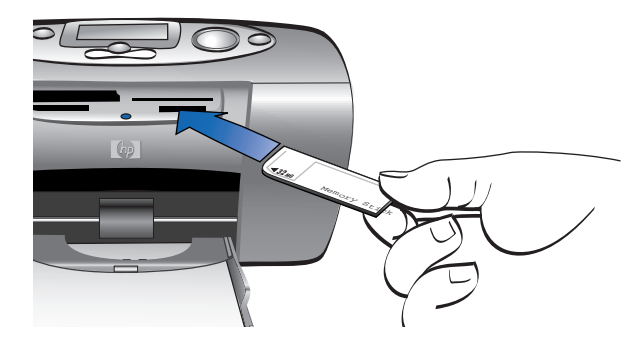
# stampa da scheda stampa da scheda

#### inserimento di una scheda di memoria Secure Digital

Aprire lo sportello del vassoio della carta. Inserire l'estremità della scheda di memoria con i contatti metallici nello slot inferiore sinistro con l'etichetta rivolta verso l'alto.

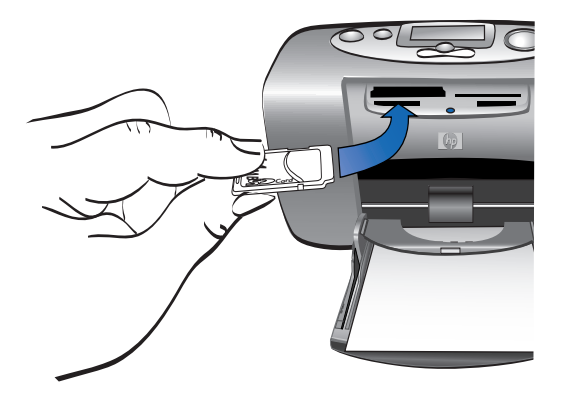

#### inserimento di una scheda di memoria MultiMediaCard

Aprire lo sportello del vassoio della carta. Inserire l'estremità della scheda di memoria con i contatti metallici nello slot inferiore sinistro con l'etichetta rivolta verso l' alto.

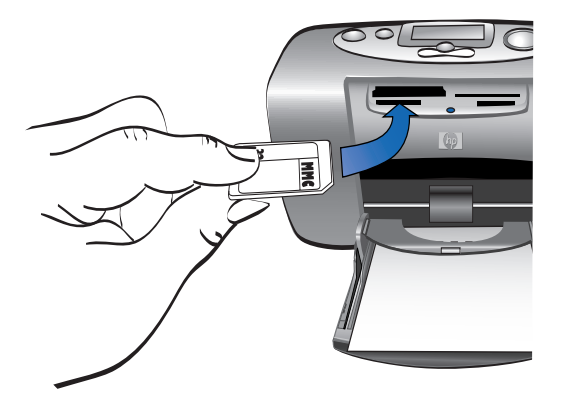

## lettura dello stato della scheda di memoria

Inserendo la scheda di memoria, la spia verde inizia a lampeggiare e compare sull'LCD di stato l'icona scheda di memoria. La stampante legge la scheda di memoria per stabilire il numero di foto. Il tempo necessario per la lettura dipende dal numero di foto contenute sulla scheda di memoria (possono essere necessari alcuni minuti) e dalle dimensioni delle foto.

stampa da scheda stampa da scheda

Quando la stampante ha terminato la lettura della scheda, la spia resta accesa, sull'LCD di stato compare il numero di foto e sull'LCD di configurazione compaiono le impostazioni della stampante. Ora è possibile stampare le foto.

Avvertenza: Non togliere la scheda di memoria dalla stampante mentre la scheda è in uso (spia della scheda lampeggiante). Questa operazione può danneggiare la stampante, la scheda di memoria o le informazioni conservate sulla scheda.

Avvertenza: Quando si stampa dalla scheda di memoria e si è collegati a un PC Windows, la scheda di memoria può essere danneggiata se estratta mentre Windows vi sta ancora accedendo (per maggiori informazioni , vedere la Guida della stampante).

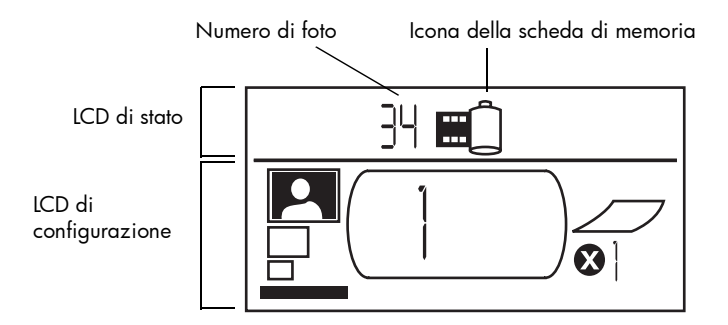

Quando si inserisce la scheda di memoria, la stampante è impostata in modo da stampare la prima foto della scheda di memoria in formato 100 x150 mm.

## uso dell'LCD di configurazione

L'LCD di configurazione è diviso in quattro campi e riporta le impostazioni di stampa correnti. Il cursore (posto nella parte inferiore dell'LCD) indica il campo selezionato.

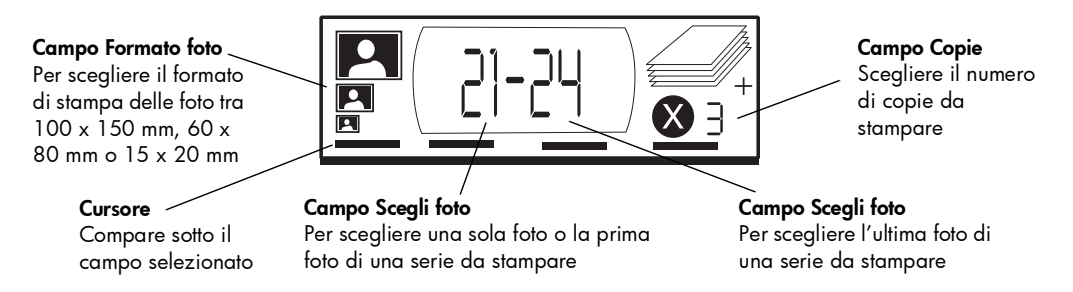

#### Per cambiare le impostazioni della stampante:

- Premere  $\blacktriangleright$  per spostarsi da un campo all'altro dell'LCD di configurazione.
- Premere Su (+) o Giù (-) per modificare le impostazioni dentro il singolo campo.

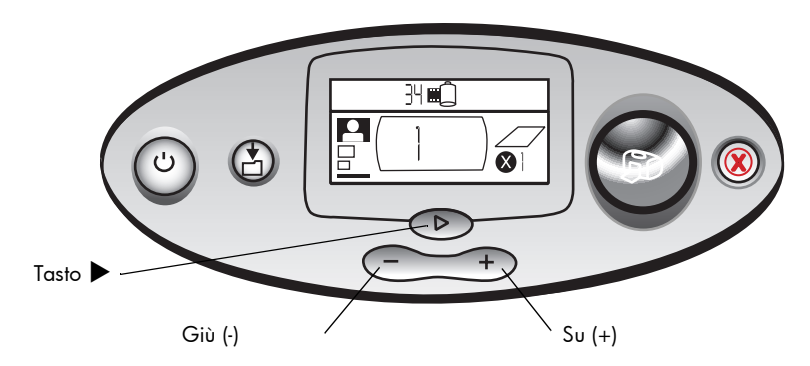

## stampa delle foto

Con la nuova stampante ottenere foto bellissime è facile! Basta una scheda di memoria di una fotocamera digitale e cinque semplici operazioni:

- 1. Inserire la scheda di memoria nella stampante. Il cursore è posizionato nel campo Formato foto dell'LCD di configurazione.
- 2. Selezionare il formato delle foto da stampare.
	- Selezionare il formato della foto usando i pulsanti Su (+) o Giù (-).
- 3. Selezionare le foto da stampare (per stampare una serie di foto, [vedere"scelta di una](#page-46-0)  [serie di foto" a pagina 42\)](#page-46-0).
	- Premere  $\blacktriangleright$  per posizionare il cursore nel campo Scegli foto.
	- Premere Su (+) o Giù (-) finché nell'LCD di configurazione non compare il numero della foto da stampare.
- 4. Selezionare il numero di copie da stampare.
	- Premere due volte > per posizionare il cursore nel campo Copie.
	- Premere Su (+) ripetutamente finché nell'LCD di configurazione non compare il numero di copie da stampare.
- 5. Premere Stampa.
- Nota: Per maggiori informazioni sulla selezione delle impostazioni della stampante, vedere i paragrafi successivi.

### scelta del formato della foto

Il campo Formato foto presenta tre icone che indicano il formato selezionato.

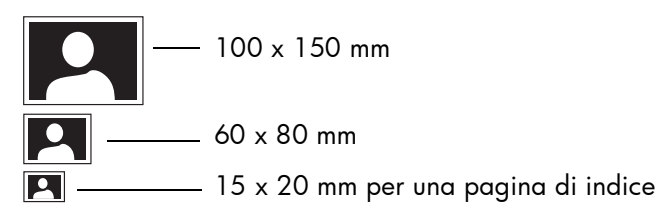

Nota: Durante un processo di stampa, tutte le foto vengono stampate nello stesso formato. Per avere formati diversi, è necessario iniziare un nuovo processo di stampa.

#### Per scegliere il formato della foto:

- Con il pulsante  $\triangleright$  posizionare il cursore nel campo Formato foto dell'LCD di configurazione. Se la scheda di memoria è appena stata inserita, il cursore si trova già nel campo Formato foto.
- 2. Selezionare il formato della foto usando i pulsanti Su (+) o Giù (-).

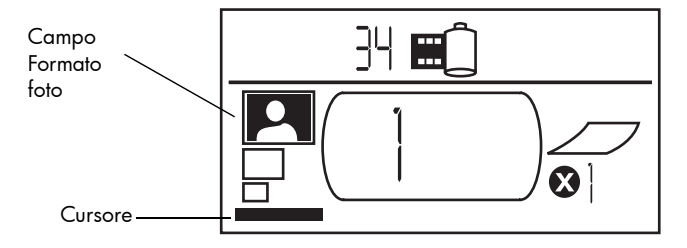

#### scelta delle foto da stampare

La stampante assegna un numero a ogni foto della scheda di memoria. A causa dei diversi schemi di numerazione usati dalle stampanti e della gestione della rinumerazione delle foto quando altre foto vengono eliminate, i numeri di foto assegnati dalla stampante potrebbero non corrispondere a quelli riportati sull'LCD della fotocamera. Per questa ragione, è sempre preferibile stampare una pagina indice prima di stampare le foto, per essere certi di usare i numeri di foto corretti della stampante per scegliere le foto da stampare.

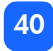

#### scelta di una singola foto

#### Per scegliere una singola foto da stampare:

- 1. Con il pulsante  $\triangleright$  posizionare il cursore nella prima parte del campo Scegli foto dell'LCD di configurazione.
- 2. Con i pulsanti Su (+) o Giù (-) selezionare le foto da stampare.

Consiglio:Per stampare più rapidamente la foto scelta, premere e tenere premuto Su (+) o Giù (-) per attivare la ripetizione automatica. Questa operazione permette di raggiungere il numero della foto scelta senza dover premere ripetutamente il pulsante.

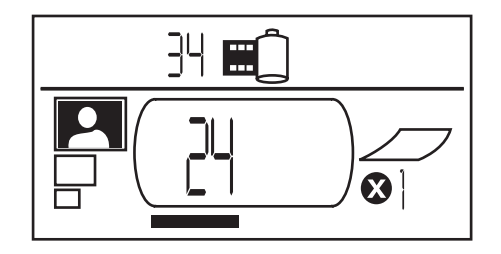

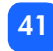

#### <span id="page-46-0"></span>scelta di una serie di foto

Il processo di stampa permette di stampare sequenze di foto. Per esempio possono essere stampate le foto numerate da 21 a 24.

#### Per scegliere una serie di foto da stampare:

- 1. Con il pulsante  $\triangleright$  posizionare il cursore nella prima parte del campo Scegli foto dell'LCD di configurazione.
- 2. Con i pulsanti Su  $(+)$  o Giù  $(-)$  selezionare la prima foto da stampare (per esempio la foto numero 21).
- 3. Con il pulsante  $\blacktriangleright$  spostare il cursore sulla seconda parte del campo Scegli foto.

4. Usando i pulsanti Su (+) o Giù (-), selezionare l'ultima foto della serie da stampare (per esempio la foto numero 24).

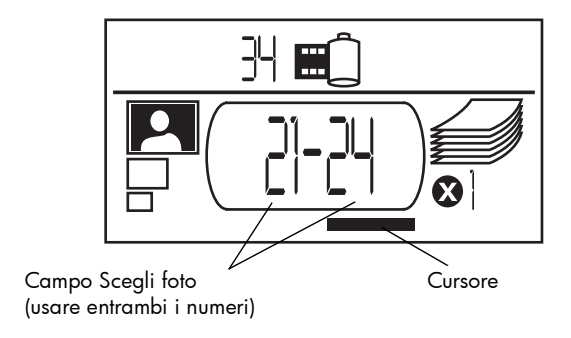

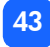

### scelta del numero di copie

#### Per scegliere il numero di copie da stampare:

- 1. Con il pulsante  $\blacktriangleright$  posizionare il cursore nel campo Copie dell'LCD di configurazione.
- 2. Con i pulsanti Su (+) o Giù (-) selezionare il numero di copie da stampare.
	- Nota: Le copie di una serie di foto vengono stampate come insiemi, per esempio 3 copie delle foto 1-3 vengono stampate in questo ordine: 1,2,3; 1,2,3; 1,2,3.

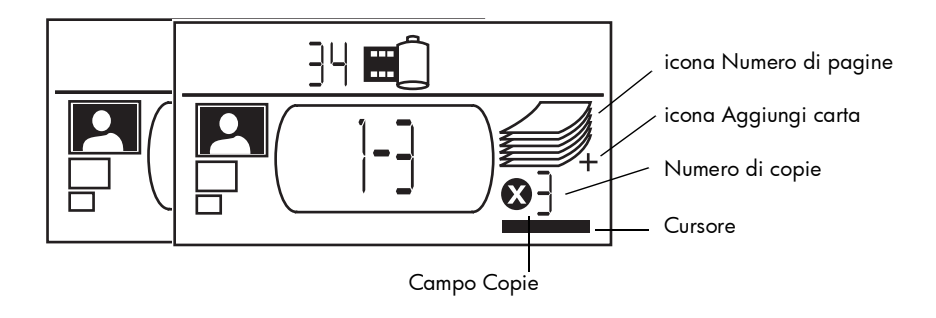

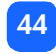

Il campo Copie dell'LCD presenta tre icone:

- Il numero riporta il numero di copie selezionate per la stampa. Il valore predefinito è 1.
- L'icona Numero di pagine riporta il numero di fogli necessari per completare il processo di stampa con le impostazioni correnti. Aumentando il numero di copie aumenta il numero dei fogli.
- L'icona Aggiungi carta compare vicino all'icona Numero di pagine quando il processo di stampa richiede più di sei fogli di carta.

#### esempi

#### Per stampare solo l'ultima foto di una scheda di memoria:

- 1. Inserire la scheda di memoria nella stampante.
- 2. Premere Su (+) o Giù (-) per selezionare il formato della foto.
- 3. Premere una volta > per spostarsi nel campo Scegli foto.
- 4. Premere una volta Giù (-) per selezionare l'ultima foto della scheda di memoria.
- 5. Premere Stampa.

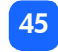

#### Per stampare tutte le foto di una scheda di memoria:

- 1. Inserire la scheda di memoria nella stampante.
- 2. Premere Su (+) o Giù (-) per selezionare il formato delle foto.
- 3. Premere due volte  $\blacktriangleright$  per spostare il cursore nella seconda parte del campo **Scegli foto**.
- 4. Premere Giù (-) per selezionare l'ultima foto della scheda di memoria.
- 5. Premere Stampa.
- Nota: Quando si scorre Su (+) o Giù (-) fino alle dimensioni della pagina di indice, il display passa automaticamente alla stampa di tutte le immagini della scheda di memoria. Tornando alle dimensioni 100 x 150 mm o 60 x 80 mm, l'impostazione torna alla stampa di una copia della prima immagine. Occorre quindi scegliere le dimensioni desiderate dell'immagine prima di selezionare altre impostazioni.

#### Per stampare due copie delle foto da 4 a 6 in formato 60 x 80 mm:

- 1. Inserire la scheda di memoria nella stampante.
- 2. Premere Giù (-) per selezionare le stampe in formato 60 x 80 mm.
- 3. Premere > per posizionare il cursore nella prima parte del campo Scegli foto.
- 4. Premere tre volte Su (+) per selezionare "4" come prima foto da stampare.
- 5. Premere  $\blacktriangleright$  per posizionare il cursore nella seconda parte del campo Scegli foto.
- 6. Premere due volte Su (+) per selezionare "6" come ultima foto da stampare.
- 7. Premere  $\triangleright$  per posizionare il cursore nel campo Copie.
- 8. Premere Su (+) per selezionare "2" come numero di copie.
- 9. Premere Stampa.

## stampa di una pagina indice

La pagina indice contiene fino a 28 immagini in formato 15 x 20 mm delle The photosmart130 foto archiviate sulla scheda di memoria e la sua stampa dura un minuto e mezzo circa. La pagina indice può essere composta da diverse pagine, a seconda del numero delle foto della scheda di memoria. Le immagini della pagina indice vengono stampate a bassa risoluzione per ottenere la massima velocità di stampa, quindi non hanno la qualità di stampa delle foto stampate negli altri formati.

Il numero della foto compare nell'angolo inferiore sinistro su ciascuna immagine della pagina indice. Usare il numero della foto per selezionare le foto da stampare.

Nota: Il numero può essere diverso da quello abbinato alla stessa foto nella fotocamera digitale. Se si aggiungono o eliminano foto da una scheda di memoria, ristampare la pagina indice per vedere i nuovi numeri di foto.

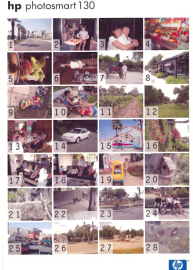

#### Per stampare una pagina indice:

- 1. Inserire la scheda di memoria nella stampante.
- 2. Nel campo Formato foto dell'LCD di configurazione, scorrere fino a raggiungere il formato 15 x 20 mm (l'icona inferiore). Il display sarà impostato automaticamente per stampare tutte le immagini della scheda di memoria.
- 3. Selezionare le foto da stampare:
	- Per stampare tutte le foto della scheda di memoria, premere Stampa.
	- Per stampare una pagina indice che non includa tutte le foto della scheda di memoria: premere una volta il pulsante X per posizionare il cursore nella prima parte del campo Scegli foto e selezionare la serie di foto da stampare.
	- Per stampare più di una copia della pagina indice, impostare il numero di copie.
- 4. Premere Stampa.

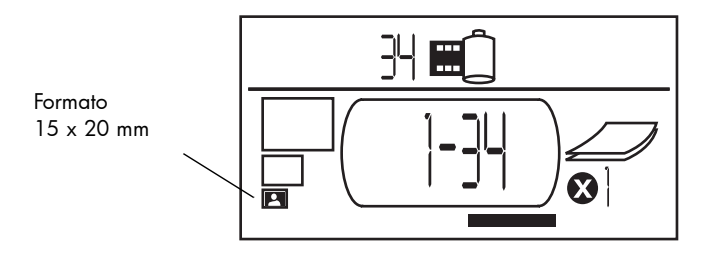

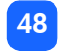

## interruzione della stampa

Per interrompere la stampa, premere **Annulla**.

- La pagina parzialmente stampata viene espulsa dalla stampante.
- Le impostazioni del pannello di controllo riflettono lo stato di interruzione della stampa.

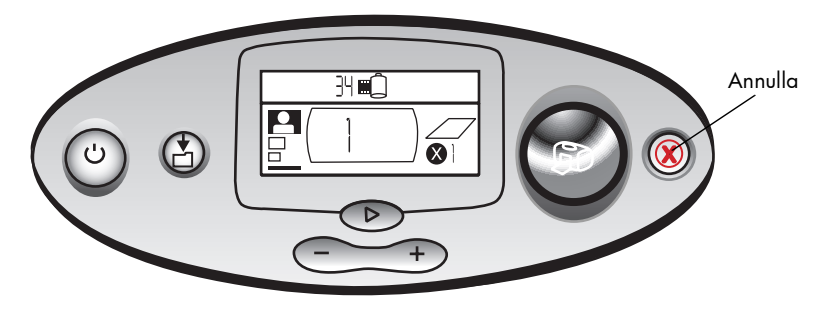

## annullamento delle impostazioni di stampa

Per azzerare le impostazioni di stampa, premere Annulla quando la stampante non è in fase di stampa o salvataggio. In questo modo vengono ripristinate le impostazioni predefinite: 100 x 150 mm, stampa della prima foto della scheda di memoria e stampa di una sola copia.

## 4 stampa da file DPOF

Molte fotocamere digitali permettono di scegliere le foto da stampare rivedendole sull'LCD della fotocamera. Le selezioni vengono raccolte in un file DPOF (digital print order format). Il file indica alla stampante quali foto stampare, le dimensioni di ciascuna foto e quante copie stampare per ciascuna foto.

Nota: Con una fotocamera digitale HP a stampa diretta, è possibile stampare le foto selezionate nella fotocamera collegandosi direttamente alla porta USB della stampante tramite lo speciale cavo USB in dotazione alla fotocamera. Dopo aver collegato la fotocamera alla stampante, sulla fotocamera compare la schermata Imposta stampante. Per completare il processo di stampa, seguire le istruzioni a video. Controllare di aver selezionato il formato della carta 100 x 150 mm (per ulteriori informazioni, vedere la documentazione della fotocamera).

#### stampa da file DPOF

Nota: Stampando dal file DPOF, non è più possibile usare il pannello di controllo per scegliere il formato della foto, la serie o il numero di copie. Questo perché il file DPOF creato dalla fotocamera specifica tutte e tre queste impostazioni. Se il file DPOF specifica il formato "standard", la foto viene stampata in formato 100 x 150 mm, se riporta "indice" la foto viene stampata in formato 15 x 20 mm.

#### Per stampare da file DPOF:

- 1. Creare un file DPOF sulla scheda di memoria usando la fotocamera digitale.
	- Nota: Le impostazioni disponibili per creare un file DPOF dipendono dalla fotocamera (per sapere come si crea un file DPOF, vedere la documentazione della fotocamera).
- 2. Inserire la scheda di memoria nella stampante (per maggiori dettagli, vedere ["inserimento di una scheda di memoria" a pagina 28\)](#page-32-0).

La stampante riconosce automaticamente il file DPOF sulla scheda di memoria.

- Nell'LCD di stato compare l'icona DPOF che indica la presenza di un file DPOF nella scheda di memoria.
- Nel campo Formato foto compare la dicitura DPOF che indica che il formato della foto (standard o indice) verrà letto dal file DPOF.
- Nel campo Scegli foto compare la dicitura DPOF che indica che le foto da stampare verranno lette dal file DPOF.
- 3. Nel pannello di controllo, premere Stampa.

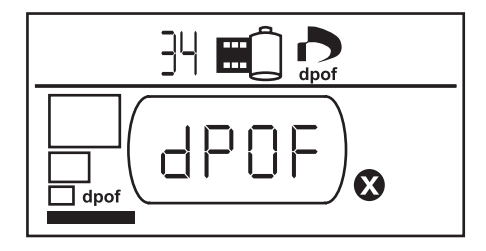

## uscita dalla modalità DPOF

Per stampare foto della scheda di memoria che non fanno parte di un file DPOF, uscire dalla modalità DPOF. Una volta usciti, le altre foto della scheda diventeranno immediatamente accessibili.

#### Per uscire dalla modalità DPOF:

- 1. Premere  $\blacktriangleright$ , Su (+) o Giù (-) per uscire dalla modalità DPOF. Il cursore si trova nel campo Scegli foto.
- 2. Selezionare il formato della foto usando i pulsanti Su (+) o Giù (-).
- 3. Continuare le selezioni e stampare le foto.

## ritorno alla modalità DPOF

Quando nella scheda di memoria è presente un file DPOF, la dicitura DPOF compare come altra selezione nel campo Formato foto.

#### Per ritornare alla modalità DPOF:

• Usare i pulsanti Su (+) o Giù (-) nel campo Formato foto per selezionare DPOF.

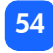

## 5 pulizia e manutenzione

La stampante richiede poche attenzioni: trasportarla con cautela, tenerla pulita e in buone condizioni e lasciare sempre inserita la cartuccia di stampa.

## trasporto della stampante

La stampante può viaggiare: va mantenuta però sempre in posizione verticale.

#### Per trasportarla:

- Premere il pulsante Alimentazione per spegnere la stampante.
- 2. Togliere la carta dal vassoio della carta.
- 3. Chiudere lo sportello del vassoio della carta.
	- Nota: Assicurarsi che la stampante abbia concluso il ciclo di spegnimento prima di scollegare l'alimentazione: in questo modo la cartuccia rimarrà conservata in modalità protetta.
- 4. Scollegare l'adattatore di corrente e rimettere i due spinotti di metallo nell'adattatore.
- 5. Se la stampante era collegata al computer, scollegare il cavo per stampanti USB dal computer.
- Nota: Durante il trasporto, non togliere la cartuccia dalla stampante.

Durante il trasporto della stampante, controllare che siano disponibili:

- carta
- adattatore di corrente
- scheda di memoria contenente le foto oppure la fotocamera digitale
- cartucce extra HP #57 (se si prevede di stampare molte foto)
- Nota: Per il collegamento della stampante al computer, verificare che siano disponibili anche il cavo per stampanti USB e il CD del software della stampante.

## conservazione della stampante e dei materiali di consumo

#### conservazione della stampante

La stampante è progettata per sopportare qualsiasi periodo di inattività. Quando non viene utilizzata, chiudere lo sportello del vassoio della carta. Conservare la stampante al riparo dalla luce diretta in un luogo non soggetto a temperature estreme (per esempio, un interno).

#### conservazione della cartuccia

Trasportare e conservare la cartuccia usata sempre nella stampante. La stampante conserva la cartuccia con una custodia protettiva.

Assicurarsi che la stampante abbia concluso il ciclo di spegnimento prima di scollegare l'alimentazione. In questo modo la stampante conserverà la cartuccia in modo corretto.

Se la stampante e la cartuccia sono rimaste inutilizzate per più di un mese, stampare una pagina di prova per pulire la cartuccia prima dell'uso (per dettagli, vedere più avanti).

#### conservazione della carta

Conservare la carta fotografica nella confezione originaria in un luogo fresco e asciutto.

## pulizia della stampante

Per pulire la stampante esternamente, usare un panno lievemente inumidito con acqua.

Importante: Non usare detergenti o saponi perché potrebbero danneggiare il rivestimento esterno.

## stampa di una pagina di prova

La pagina di prova permette di diagnosticare i problemi della cartuccia di stampa e di pulirla. Ogni volta che si sospettano problemi alla cartuccia, stampare una pagina di prova. La pulizia della cartuccia, che viene eseguita stampando la pagina di prova, può risolvere molti problemi di qualità.

La pagina di prova può essere stampata fino a tre volte, eseguendo ogni volta una pulizia più profonda.

Nota: Per risparmiare carta fotografica, la pagina di prova può essere stampata su una scheda indice.

#### Per stampare una pagina di prova usando il pannello di controllo:

- 1. Se in uno degli alloggiamenti è presente una scheda di memoria, estrarla.
- 2. Sul pannello di controllo, premere e tenere premuto il pulsante Stampa per alcuni secondi. La stampante inizia a stampare una pagina di prova.

3. Controllare la qualità di stampa della pagina di prova. Se risulta che la cartuccia ha bisogno di maggiore pulizia, stampare altre due pagine: ogni pagina successiva esegue una pulizia più profonda.

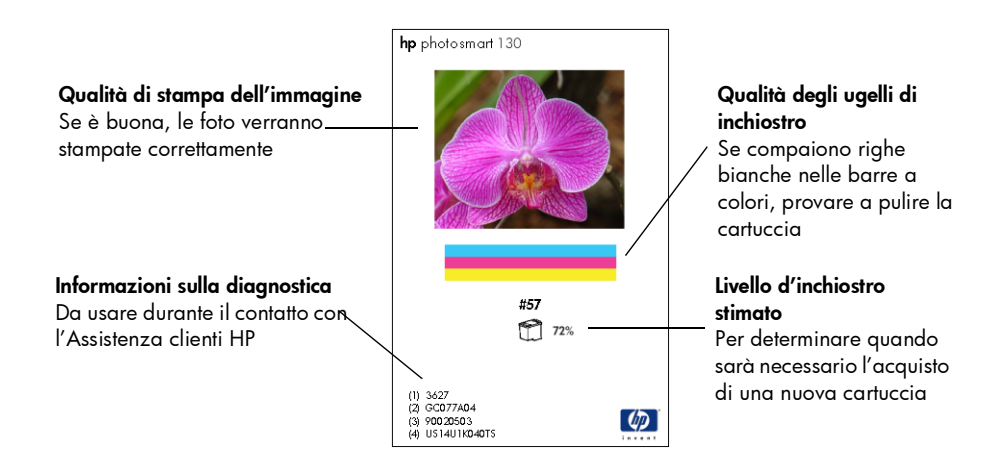

## 6 risoluzione dei problemi

La stampante è stata progettata per offrire la massima affidabilità e semplicità d'uso. Quando si presenta un problema, controllare in questo capitolo per trovare una soluzione rapida.

Nota: Prima di cominciare, assicurarsi che l'alimentatore tra la stampante e la presa di corrente sia inserito correttamente e che la fonte di alimentazione sia accesa.

## lettura degli indicatori di stato

Sono presenti alcuni indicatori che indicano lo stato della stampante in diverse situazioni. Gli indicatori permettono di diagnosticare i problemi rapidamente e facilmente. Se si sospetta un problema, controllare:

- la spia della stampante
- la spia della scheda di memoria
- l'ICD di stato.

Questi indicatori vengono descritti nei paragrafi che seguono.

#### spia stampante

Questa spia, che si trova sul pulsante Stampa può essere verde o rossa. Quando è verde, può essere fissa o intermittente, quando è rossa, è sempre intermittente.

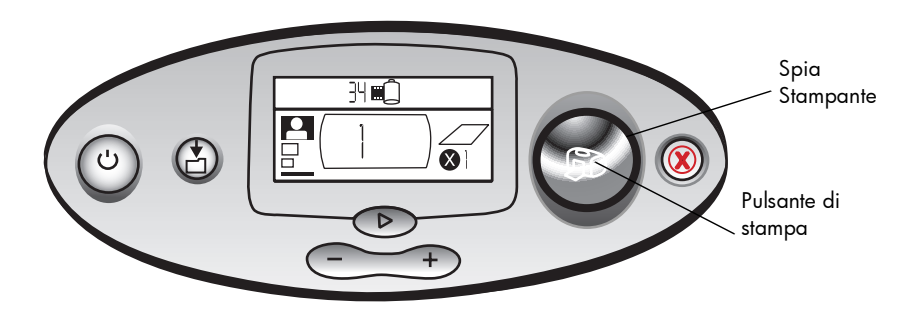

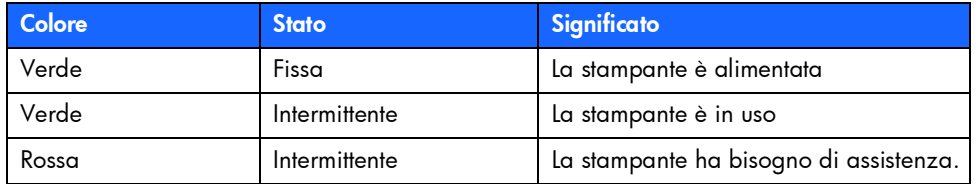

#### spia della scheda di memoria

Questa spia verde si trova tra gli slot delle schede di memoria sulla parte frontale della stampante. E' visibile solo quando lo sportello del vassoio della carta è aperto.

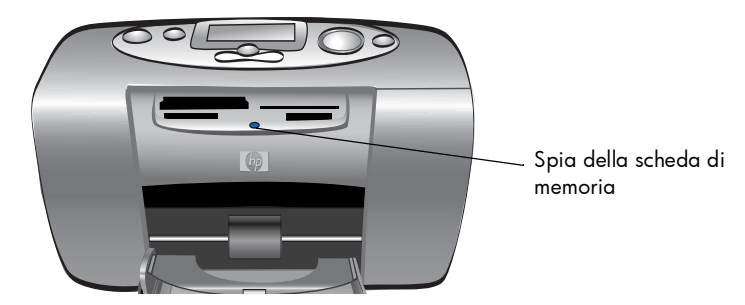

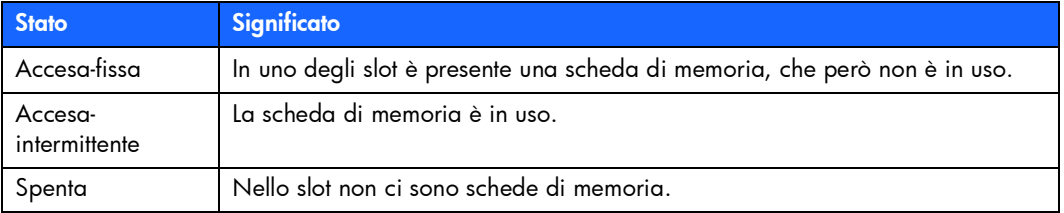

risoluzione dei problemi risoluzione dei problemi

Avvertenza: Non togliere la scheda di memoria dalla stampante durante la fase di lettura o di scrittura (spia della scheda intermittente). Questa operazione può danneggiare la stampante, la scheda di memoria o le informazioni contenute sulla scheda.

### LCD di stato

L'LCD di stato visualizza le icone che indicano lo stato generale della stampante e lo stato delle parti specifiche della stampante.

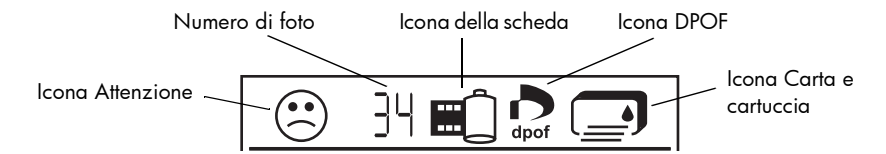

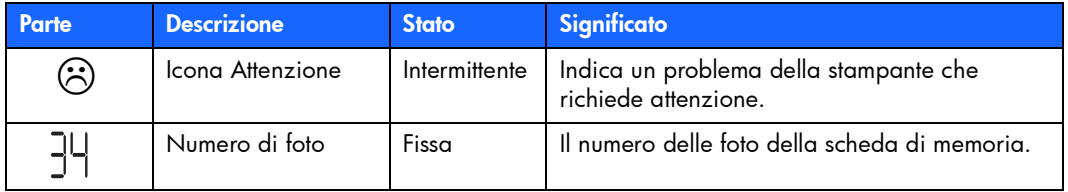

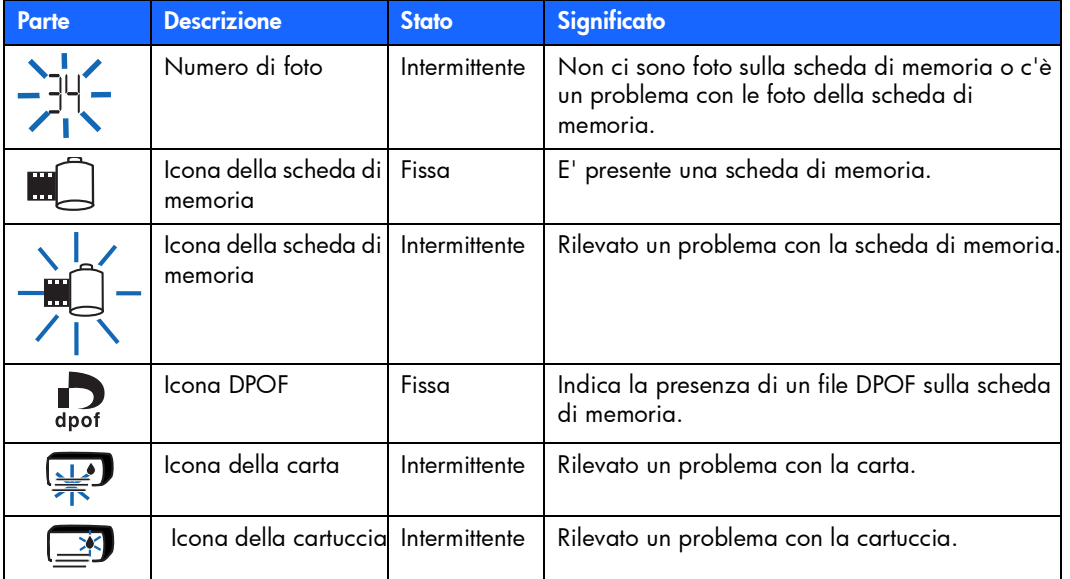

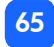

## interpretazione delle condizioni di errore

Quando la stampante presenta un errore e necessita di attenzione, la spia della stampante è rossa intermittente. Leggere l'LCD di stato per l'indicazione del tipo di errore.

#### problemi della stampante

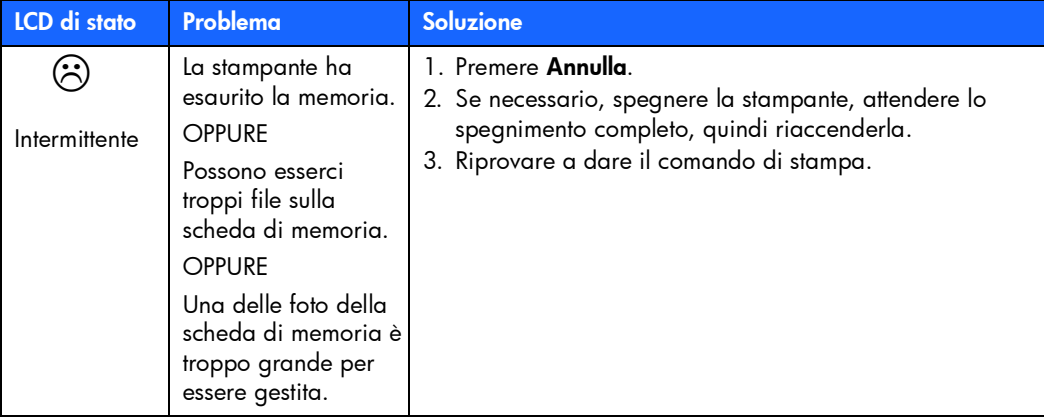

## problemi della scheda di memoria

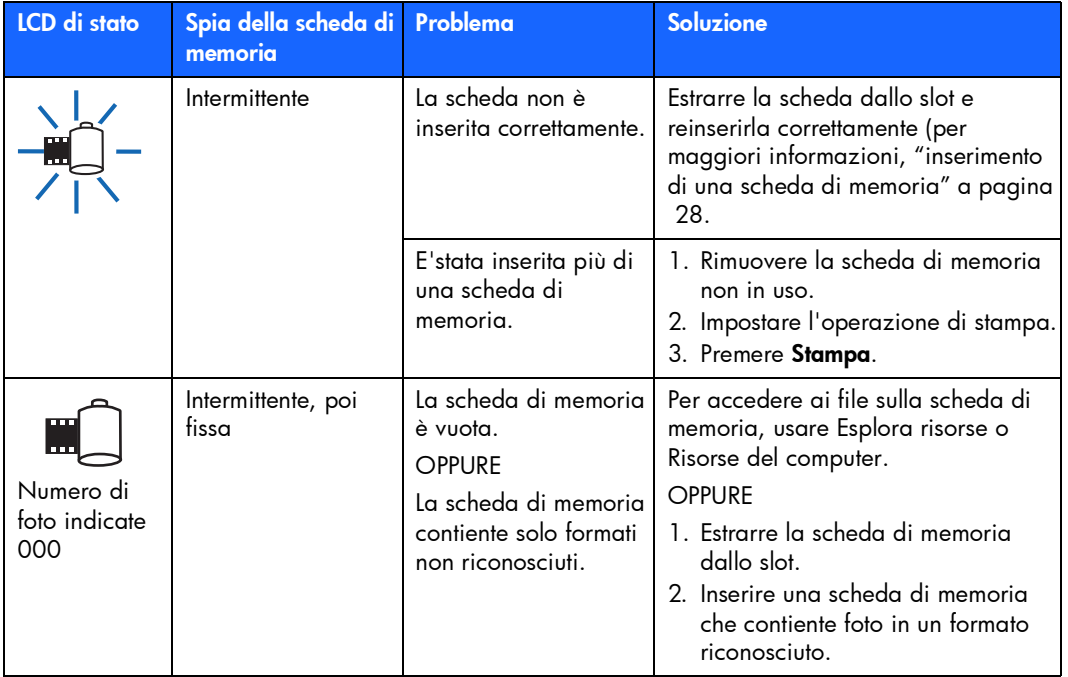

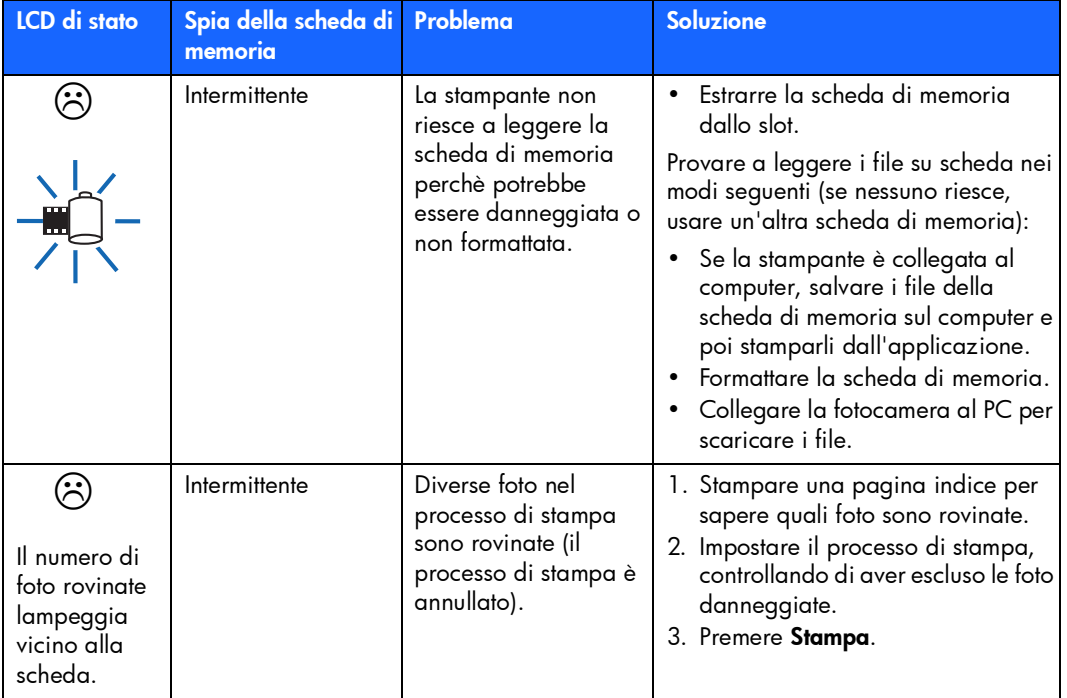

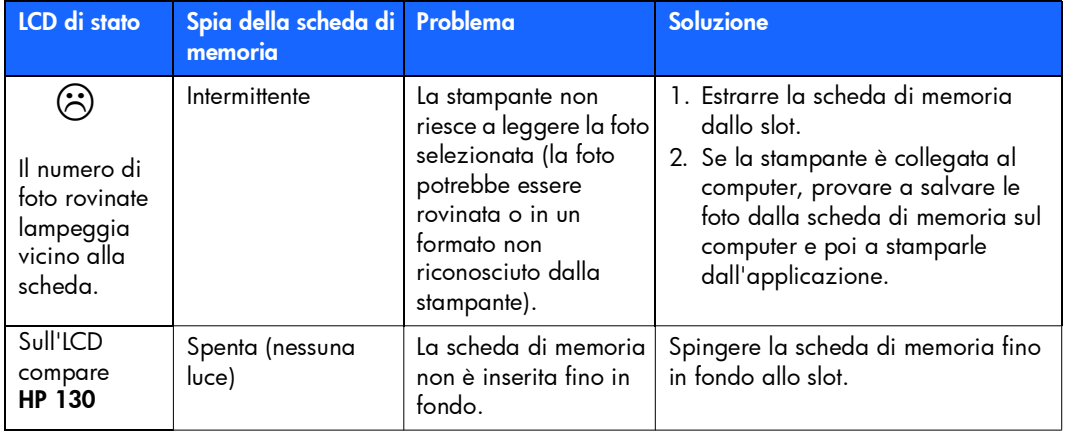
# risoluzione dei problemi risoluzione dei problemi

#### <span id="page-72-0"></span>problemi della cartuccia

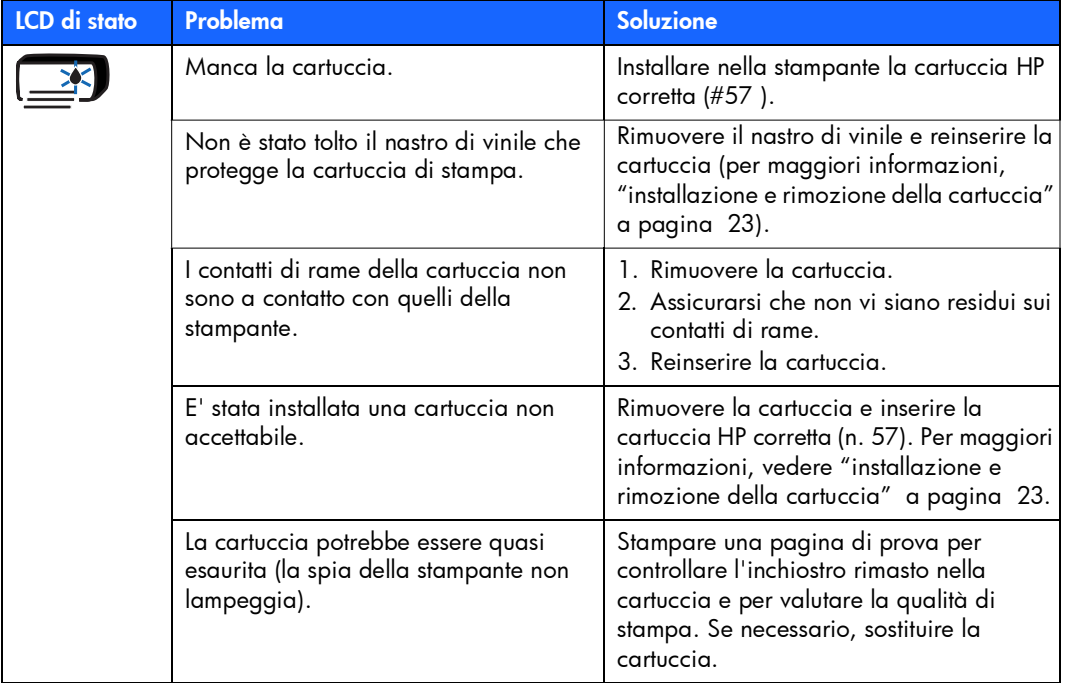

#### <span id="page-73-0"></span>problemi della carta

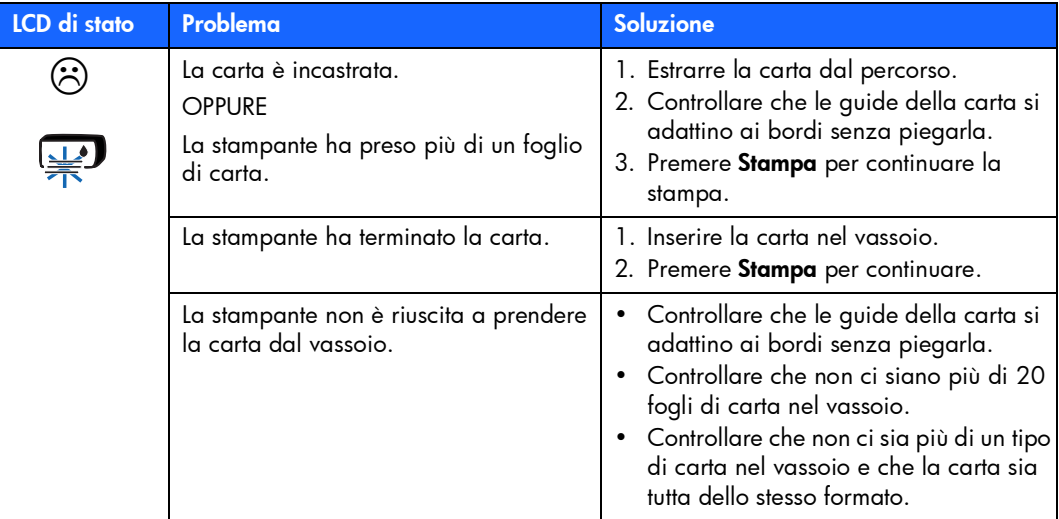

#### problemi di salvataggio sul PC

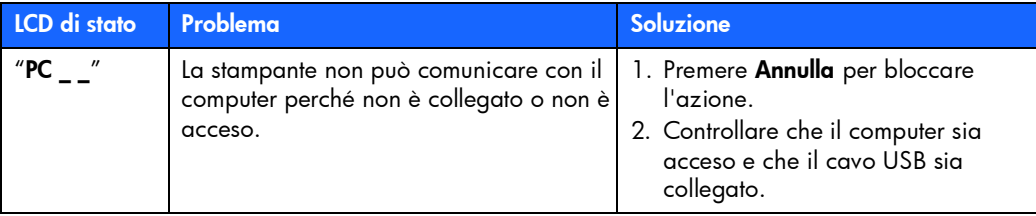

#### altri problemi di stampa

Se ci sono problemi con la stampa, ma sulla stampante non appare alcuna condizione di errore, potrebbe trattarsi di un problema che la stampante non riesce a individuare.

<span id="page-75-0"></span>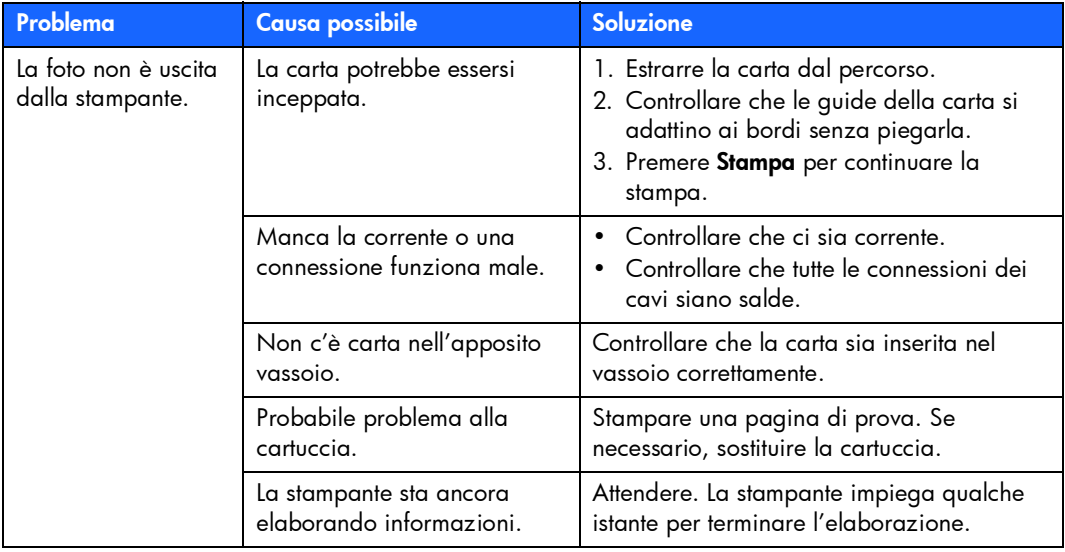

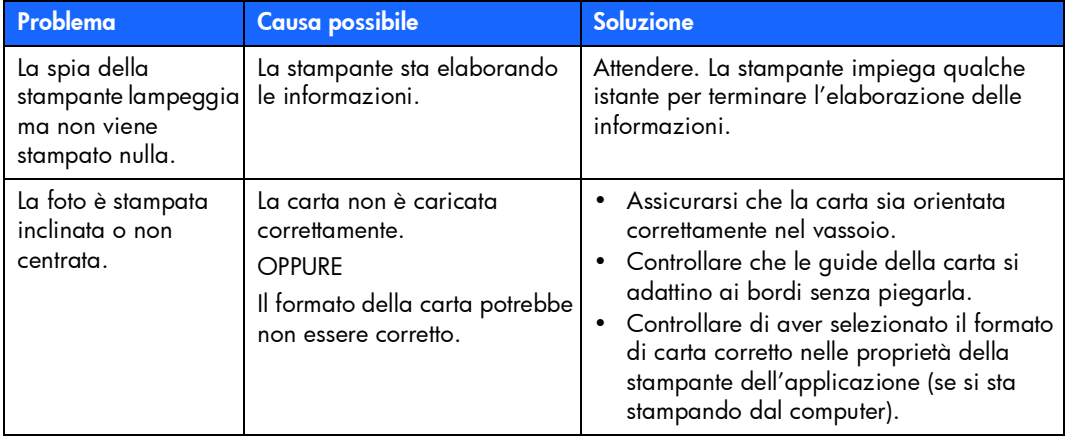

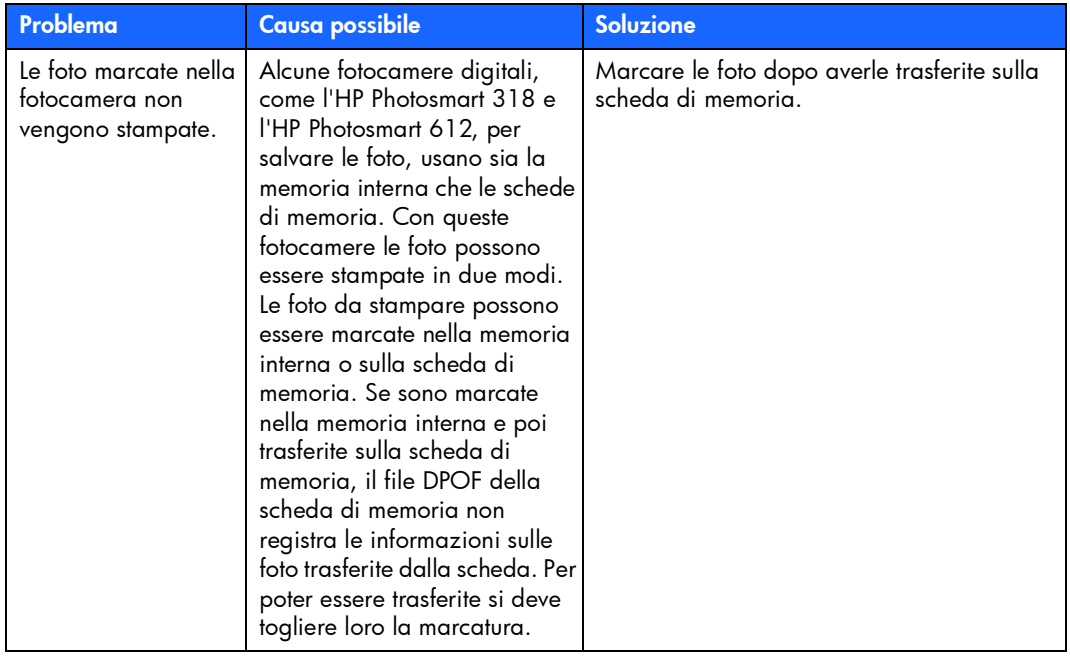

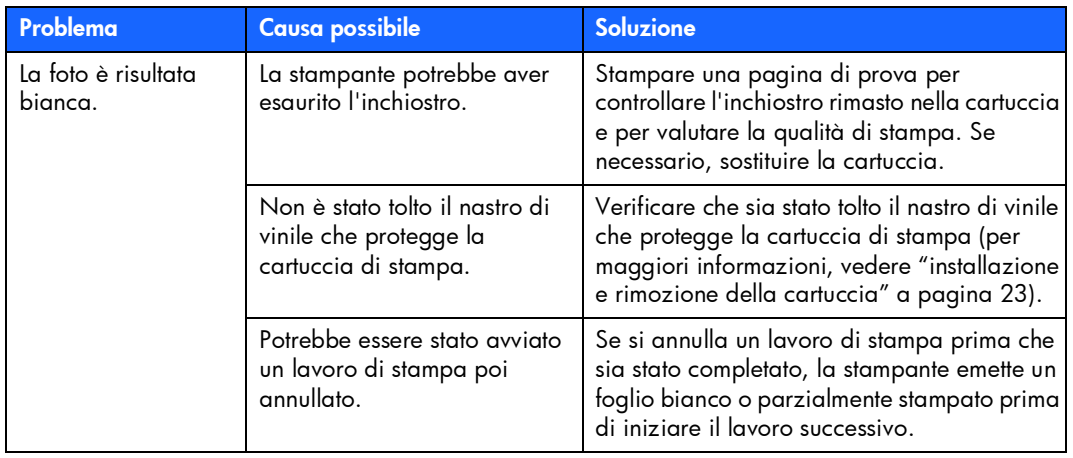

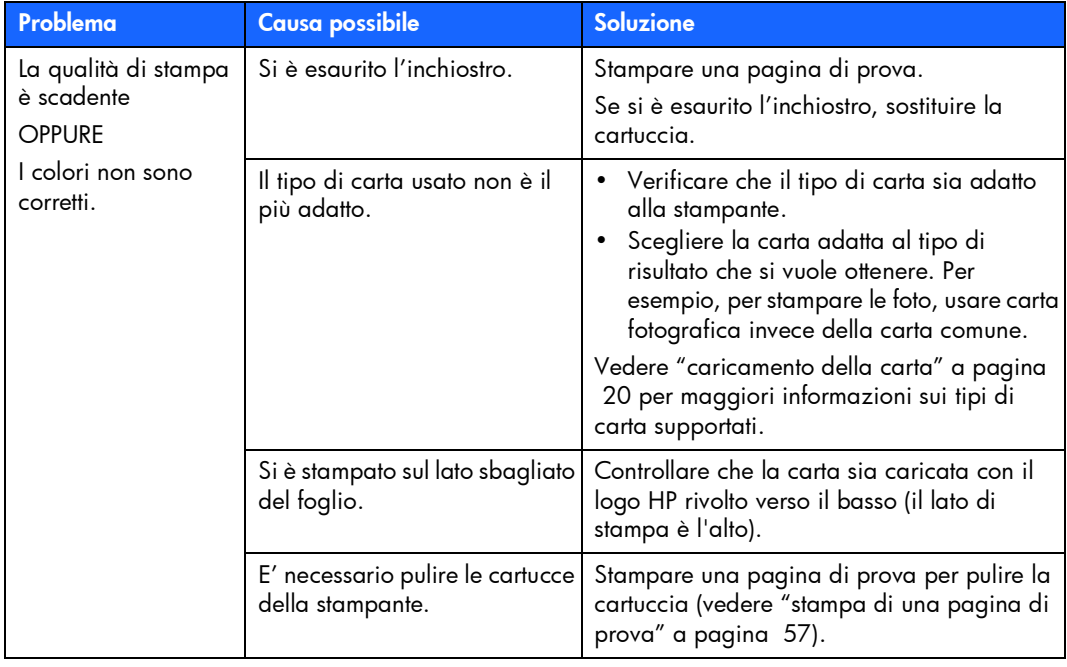

#### per ottenere ulteriore assistenza

Speriamo che questa guida alla risoluzione dei problemi sia stata utile. Se il problema persiste, vedere l'opuscolo *Configurazione del software e assistenza* fornito assieme alla stampante oppure visitare il sito www.hp.com/support.

<span id="page-81-0"></span>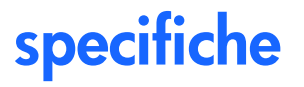

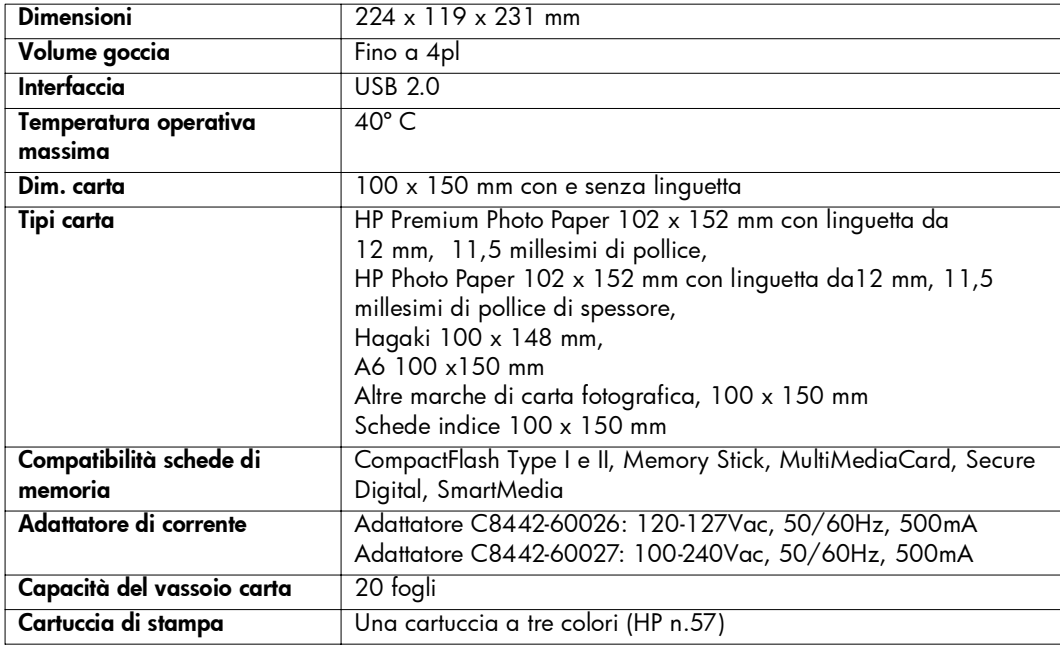

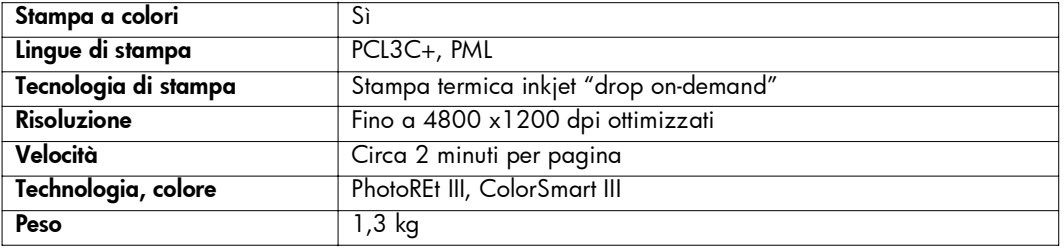

## copyright e marchi depositati

#### © Copyright 2002 Hewlett-Packard Company

Tutti i diritti sono riservati. Nessuna parte di questo documento può essere fotocopiata, riprodotta o tradotta in altra lingua senza il consenso scritto di Hewlett-Packard Company

Le informazioni contenute in questo documento sono soggette a modifica senza preavviso. Hewlett-Packard non sarà ritenuta responsabile degli eventuali errori qui rilevati né dei danni conseguenti alla fornitura, alle prestazioni o all'uso di questo materiale.

Adobe, Acrobat, e Reader sono marchi depositati di Adobe Systems, Inc.

HP, il logo HP e Photosmart sono di proprietà di Hewlett-Packard Company.

Microsoft e Windows sono marchi depositati di Microsoft Corporation.

Mac, il logo Mac e Macintosh sono marchi depositati di Apple Computer, Inc.

IBM è un marchio depositato e Microdrive è un marchio registrato di Business Machines Corporation. Pentium è un marchio depositato di Intel Corporation.

CompactFlash, CF e il logo CF sono marchi registrati della CompactFlash Association (CFA).

Memory Stick è un marchio depositato di Sony Corporation.

MultiMediaCard è un marchio registrato di Infineon Technologies AG of Germany, ed è concesso in licenza alla MMCA (MultiMediaCard Association).

SmartMedia è un marchio registrato di SSFDC Forum.

Gli altri marchi e i loro prodotti sono marchi deositati e non dei loro rispettivi possessori.

### indice analitico

#### Simboli

[\(-\), pulsante 37](#page-41-0) [\(+\), icona 16](#page-20-0) [\(+\), pulsante 37](#page-41-0)

#### Numeri

[15 x 20 mm, formato 39](#page-43-0) [100 x 150 mm, formato 39](#page-43-0) [60 x 80 mm, formato 39](#page-43-0)

#### A

[accensione, pulsante 12](#page-16-0) adattatore di corrente [collegamento alla rete 18](#page-22-0) alimentazione [accensione e spegnimento 19](#page-23-0) [adattatore di corrente 10,](#page-14-0) [18](#page-22-0) [collegamento 18](#page-22-0)

[pulsante 12,](#page-16-0) [19](#page-23-0) [allineamento automatico delle cartucce 23](#page-27-1) Annulla, pulsante [funzione 49](#page-53-0) [posizione 12](#page-16-0) annullamento [impostazioni di stampa 49](#page-53-1) [processo di stampa](#page-53-0) [49](#page-53-1) apertura [sportello del vassoio della carta 22](#page-26-0) [sportello della cartuccia 24](#page-28-0) [arresto della stampa 49](#page-53-0) assistenza clienti [vedere Configurazione del software e](#page-21-0)  assistenza, opuscolo [assistenza, visualizzazione della Guida](#page-8-0)  della stampante 3 [Attenzione, icona 14,](#page-18-0) [64](#page-66-0)

#### B

bozza  [vedi pagina indice](#page-51-0)

#### C

caricamento [carta 22](#page-26-0) [cartuccia 24](#page-28-1) carta [caricamento 22](#page-26-0) [con linguetta 22](#page-26-1) [controllo del percorso 22](#page-26-2) [dove acquistarla 20](#page-24-1) [dove riporla 57](#page-60-1) [problemi da risolvere 71](#page-73-0) [quale lato verso l'alto 22](#page-26-1) [quanta usarne 22](#page-26-3) [tipi supportati 20](#page-24-2) carta con linguetta [caricamento 22](#page-26-1) carta fotografica

[caricamento 22](#page-26-1) Cartuccia di stampa [inserimento 24](#page-28-1) [quale tipo acquistare 23](#page-27-2) cartuccia di stampa [calibrazione, pagina 25](#page-29-0) [contatti di rame 24](#page-28-2) [dove riporla 56](#page-59-0) [problemi da risolvere 70](#page-72-0) [rimozione 26](#page-30-0) [rimozione del nastro 24](#page-28-1) [risoluzione dei problemi 57](#page-60-0) [ugelli 24](#page-28-2) [ugelli dell'inchiostro 24](#page-28-2) cavo [alimentazione 18](#page-22-0) CD-ROM [Guida della stampante 3](#page-8-0) [visualizzazione della Guida della](#page-8-1)  stampante 3 [collocazione della stampante 17](#page-21-1)

**CompactFlash** [inserimento della scheda di memoria](#page-33-0)  29 [Configurazione del software e assistenza,](#page-21-2)  opuscolo 17 configurazione, LCD [campo Copie 36](#page-40-0) [campo Formato foto 36](#page-40-0) [campo Scegli foto 36](#page-40-0) [icone 15](#page-19-0) connessione [adattatore di corrente 18](#page-22-0) conservazione [carta 57](#page-60-1) [cartuccia 56](#page-59-0) [stampante 56](#page-59-1) [contatti di rame della cartuccia 24](#page-28-2) Copie [campo dell'LCD 15](#page-19-1) [cursore sull'LCD 15](#page-19-2)

#### D

Digital Print Order Format [vedi DPOF](#page-54-0) documentazione [visualizzazione della Guida della](#page-8-1)  stampante 3 DPOF [icona sull'LCD 14,](#page-18-1) [64](#page-66-0) [stampa da 51](#page-54-0)

#### F

file della fotocamera [DPOF 51](#page-54-0) fogli di carta [quanti caricarne 22](#page-26-3) formato della foto [campo dell'LCD 15,](#page-19-3) [36](#page-40-0) [parametri predefiniti 35](#page-39-0) [scelta 39](#page-43-0) foto

[numero sull'LCD 14](#page-18-2)

[stampa 38](#page-42-0) [stampa dell'ultima scattata 45](#page-49-0) [stampa di più volte per volta 42](#page-46-0) [stampa di tutte le foto della scheda 46](#page-50-0) [stampa di una singola foto 41](#page-45-0) freccia, pulsante [come si usa 37](#page-41-0) [posizione 12](#page-16-0)

#### G

Giù (-), pulsante [come si usa 37](#page-41-0) [posizione 12](#page-16-0) [Guida della stampante 3,](#page-8-0) [17](#page-21-2) [visualizzazione 3](#page-8-1) guida di uscita [come si usa 22](#page-26-4) [posizione 11](#page-15-0) guida rapida [aperto 11](#page-15-0) [fronte e retro della stampante 10](#page-14-0)

[icone dell'LCD 14](#page-18-3) [LCD 13](#page-17-0) [pannello di controllo 12](#page-16-0) guida-carta in larghezza [posizione 11](#page-15-0) [regolazione 22](#page-26-2)

#### I

[IBM Microdrive 27](#page-31-0) [icona Aggiungi carta 16,](#page-20-0) [45](#page-49-1) [icona Carta e cartuccia 65](#page-67-0) [icona Numero di pagine 45](#page-49-1) icona Pellicola [vedere icona scheda di memoria](#page-66-0) icone [Aggiungi carta 16,](#page-20-0) [45](#page-49-1) [Attenzione 14,](#page-18-0) [64](#page-66-0) [Carta e cartuccia 65](#page-67-0) [disposizione sull'LCD 13](#page-17-0) [DPOF 14](#page-18-1)

[guida rapida 14](#page-18-3)

[Numero di pagine 16](#page-20-0) [numero di pagine 45](#page-49-1) [scheda di memoria 14](#page-18-4) [Stampante 14](#page-18-5) [imballo, apertura 17](#page-21-2) immagini [vedere foto](#page-6-0) impostazione [caricamento della carta 22](#page-26-0) [collegamento alla rete 18](#page-22-0) [installazione della cartuccia 24](#page-28-1) impostazioni di stampa [annullamento 49](#page-53-1) [parametri predefiniti 35](#page-39-0) [scelta sul pannello di controllo 37](#page-41-1) inchiostro [vedi cartuccia di stampa](#page-27-3) inserimento [carta 22](#page-26-0) [cartuccia 24](#page-28-1) [scheda di memoria CompactFlash 29](#page-33-0)

[scheda di memoria Memory Stick 31](#page-35-0) [scheda di memoria MultiMediaCard 33](#page-37-0) [scheda di memoria Secure Digital 32](#page-36-0) [scheda di memoria SmartMedia 30](#page-34-0) [schede di memoria 28](#page-32-0) installazione [cartuccia 24](#page-28-1) **Intermittente** [Attenzione, icona 64](#page-66-1) [icona della scheda di memoria 65](#page-67-1) [numero di foto 65](#page-67-2) intermittente [icona della carta 65](#page-67-3) [icona della cartuccia 65](#page-67-4) [spia della scheda di memoria 63](#page-65-0) [spia stampante 62](#page-64-0)

#### L

LCD

[Attenzione, icona 64](#page-66-0) [Campo Copie 15](#page-19-1)

[Campo Formato foto 15](#page-19-3) [Campo Scegli foto 15](#page-19-4) [cursore 15](#page-19-2) [disposizione delle icone 13](#page-17-0) [guida rapida 13](#page-17-0) [icona Aggiungi carta 45](#page-49-1) [icona Numero di pagine 16,](#page-20-0) [45](#page-49-1) [Icona Scheda di memoria 33](#page-37-1) [icone di stato 64](#page-66-2) [icone, guida rapida 14](#page-18-3) [modifica delle impostazioni 37](#page-41-1) [numero di copie 44](#page-48-0) [significato delle icone di stato 64](#page-66-0) [luci lampeggianti 61](#page-63-0)

#### M

[manutenzione 55](#page-58-0) [massima quantità di carta caricabile 22](#page-26-3) Memory Stick [inserimento della scheda di memoria](#page-35-0)  31

[Microdrive, schede di memoria 27](#page-31-0) MultiMediaCard [inserimento della scheda di memoria](#page-37-0)  33

#### N

nastro

[rimozione dalla cartuccia di stampa 24](#page-28-1) [numero di copie 44](#page-48-0)

#### P

[Pagina di calibrazione 25](#page-29-0) pagina di indice [descrizione 6](#page-10-0) [per la scelta delle foto 47](#page-51-1) [stampa 47](#page-51-0) pagina di prova [stampa dal pannello di controllo 57](#page-60-0) pannello di controllo [guida rapida 12](#page-16-0) [icone 13](#page-17-0)

 $ICD<sub>13</sub>$ [posizione 10](#page-14-0) [pulsanti 12](#page-16-0) parametri predefiniti [impostazioni della stampante 35](#page-39-0) parti della stampante [alloggiamento per schede di memoria](#page-32-0)  28 [contenuto della scatola 17](#page-21-2) [LCD 13](#page-17-0) [pannello di controllo 12](#page-16-0) [pulsanti 12](#page-16-0) [sportello della cartuccia 24](#page-28-0) [vassoio della carta 22](#page-26-0) penna [vedi cartuccia di stampa](#page-27-3) percorso posteriore carta [posizione 10](#page-14-0) più copie di una foto [campo dell'LCD 36](#page-40-0) [selezione del numero di copie 44](#page-48-0)

problemi [carta 71](#page-73-0) [cartuccia 70](#page-72-0) [qualità della foto 73](#page-75-0) [schede di memoria 67](#page-69-0) pulizia [stampante 57](#page-60-2) [pulizia e manutenzione 55](#page-58-0) pulsanti [Alimentazione 12](#page-16-0) [alimentazione 19](#page-23-0) [Annulla 12,](#page-16-0) [49](#page-53-0) [Giù \(-\) 12,](#page-16-0) [37](#page-41-0) [Salva 12](#page-16-0) [Scheda 12](#page-16-0) [scheda 37](#page-41-0) [Stampa 12](#page-16-0) [Su \(+\) 12,](#page-16-0) [37](#page-41-0)

#### R

rimozione

[cartuccia 26](#page-30-0) risoluzione dei problemi [leggere l'LCD di stato 64](#page-66-2) [problemi della carta 71](#page-73-0) [problemi della cartuccia 70](#page-72-0) [problemi della scheda di memoria 67](#page-69-0) [spia della scheda di memoria 63](#page-65-0) [spia stampante 62](#page-64-0) [visualizzazione della Guida della](#page-8-0)  stampante 3

#### S

Salva, pulsante [posizione 12](#page-16-0) Scegli foto [campo dell'LCD 15](#page-19-4) scegli foto [campo dell'LCD 36](#page-40-0) scelta [formato della foto 39](#page-43-0) [foto da stampare 40](#page-44-0)

[numero di copie 44](#page-48-0) schede di indice [descrizione 6](#page-10-1) schede di memoria [IBM Microdrive 27](#page-31-0) [icona di stato dell'LCD 33](#page-37-1) [icona sull'LCD 14](#page-18-4) [inserimento 28](#page-32-0) [inserimento della scheda CompactFlash](#page-33-0)  29 [inserimento della scheda Memory Stick](#page-35-0)  31 [inserimento della scheda SmartMedia](#page-34-0)  30 [inserimento scheda MultiMediaCard 33](#page-37-0) [inserimento scheda Secure Digital 32](#page-36-0) [posizione degli alloggiamenti 11](#page-15-0) [problemi da risolvere 67](#page-69-0) [spia 33](#page-37-1) schede di memoria della fotocamera [vedere schede di memoria](#page-32-1)

Secure Digital [inserimento della scheda di memoria](#page-36-0)  32 slot scheda [vedere spia scheda di memoria](#page-32-1) slot scheda di memoria [CompactFlash 28](#page-32-2) [Memory Stick 28](#page-32-2) [MultiMediaCard 28](#page-32-2) [Secure Digital 28](#page-32-2) [SmartMedia 28](#page-32-2) SmartMedia [inserimento della scheda di memoria](#page-34-0)  30 [specifiche 79](#page-81-0) spia [scheda di memoria 28,](#page-32-0) [33,](#page-37-1) [63](#page-65-0) [stampante 19,](#page-23-0) [62](#page-64-0) spia dell'alloggiamento scheda [vedere spia scheda di memoria](#page-32-0) spia della scheda di memoria

[posizione 11,](#page-15-0) [28](#page-32-0) [significato 63](#page-65-0) [spia rossa sulla stampante 62](#page-64-0) sportello della cartuccia [apertura 24](#page-28-0) [posizione 10](#page-14-0) [spostamento della stampante 55](#page-58-1) stampa [annullamento 49](#page-53-0) [arresto 49](#page-53-0) [calibrazione, pagina 23](#page-27-1) [copie 44](#page-48-0) [copie multiple 44](#page-48-0) [dai file DPOF 51](#page-54-0) [foto dal pannello di controllo 38](#page-42-0) [foto singole 41](#page-45-0) [pagina di indice 47](#page-51-0) [pagina di prova dal pannello di](#page-60-0)  controllo 57 [serie di foto 42](#page-46-0) [tutte le foto della scheda di memoria 46](#page-50-0)

[ultima foto scattata 45](#page-49-0) Stampa, pulsante [funzione 39](#page-43-1) [posizione 12](#page-16-0) stampante [accensione e spegnimento 19](#page-23-0) [calibrazione, pagina 25](#page-29-0) [collocazione 17](#page-21-1) [dove riporla 56](#page-59-1) [icona di stato dell'LCD 14,](#page-18-5) [64](#page-66-0) [modifica delle impostazioni 37](#page-41-1) [pagina di prova 57](#page-60-0) [preliminari 17](#page-21-2) [pulizia delle 57](#page-60-2) [specifiche 79](#page-81-0) [spia 19,](#page-23-0) [62](#page-64-0) [trasporto 55](#page-58-1) [stampante, Guida della 3](#page-8-0) stato [della scheda di memoria 33](#page-37-1) [icone dell'LCD 64](#page-66-2)

Su (+), pulsante [come si usa 37](#page-41-0) [posizione 12](#page-16-0)

#### T

[tipi e formati dei supporti 20](#page-24-2) [trasporto della stampante 55](#page-58-1)

#### U

USB [porta 10](#page-14-0)

#### V

Vassoio carta [prolunga 22](#page-26-5) vassoio carta [inserimento della carta 22](#page-26-4) [prolunga 11](#page-15-0) [sportello 10,](#page-14-0) [22](#page-26-5)

# 52

Stampato su carta riciclata Stampato in Germania, 8/02

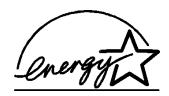

ENERGY STAR® è un marchio depositato negli U.S.A. In qualità di partner ENERGY STAR®, Hewlett-<br>Packard Company ha stabilito che questo pro-<br>dotto soddisfa i requisiti ENERGY STAR® per il risparmio energetico.

www.hp.com ©2002 Hewlett-Packard Company C8442-90223

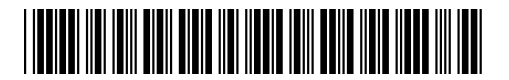

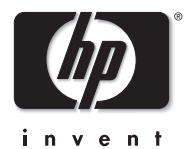